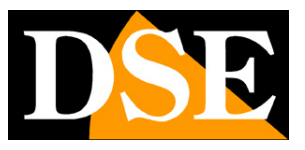

**Pagina**:1

# **Videoregistratori di rete Serie DN**

NVR per telecamere IP

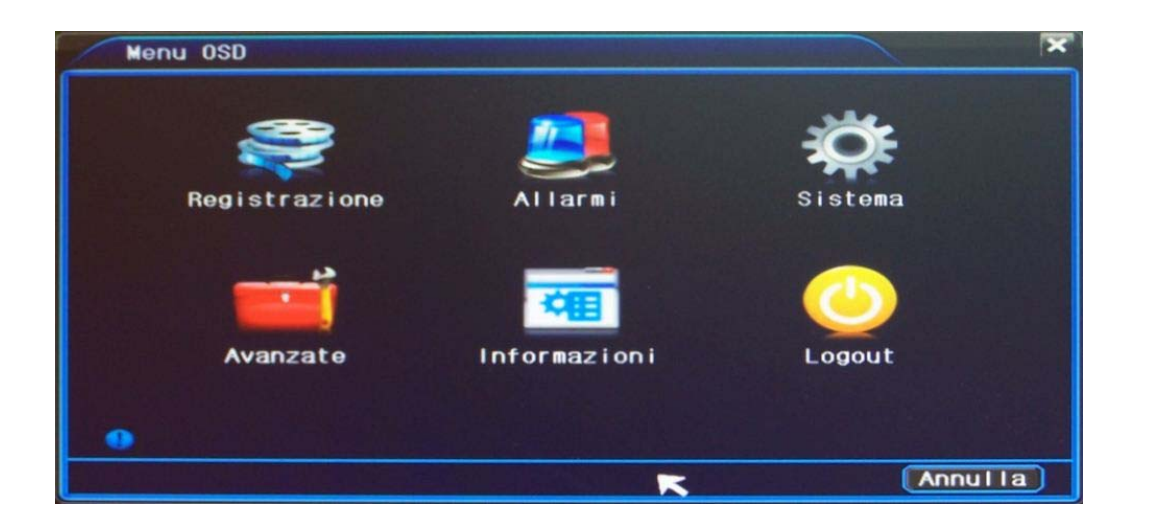

## Manuale operativo per l'installatore e per l'utente

Come utilizzare l'interfaccia grafica a schermo. Come configurare le opzioni di programmazione.

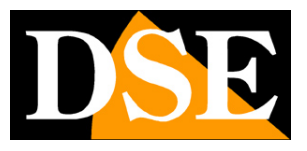

**Pagina**:2

## **Contenuto del manuale**

La gamma di videoregistratori serie DN è realizzata per permettere la gestione e la registrazione di telecamere a circuito chiuso IP basate su protocollo ONVIF. In questo manuale viene descritta l'interfaccia grafica di comando e tutte le opzioni in essa contenute.

Si presume che l' NVR e le telecamere IP siano già state collegate correttamente seguendo le istruzioni di installazione. Per comodità si farà riferimento ai comandi impartiti utilizzando il mouse.

## **Accensione del NVR**

Dopo avere predisposto le connessioni e installato l'hard disk come spiegato nel manuale di installazione è possibile procedere alla prima accensione. Collegate lo spinotto di alimentazione, e posizionate l'interruttore posteriore sulla posizione ON. L' NVR si avvierà automaticamente.

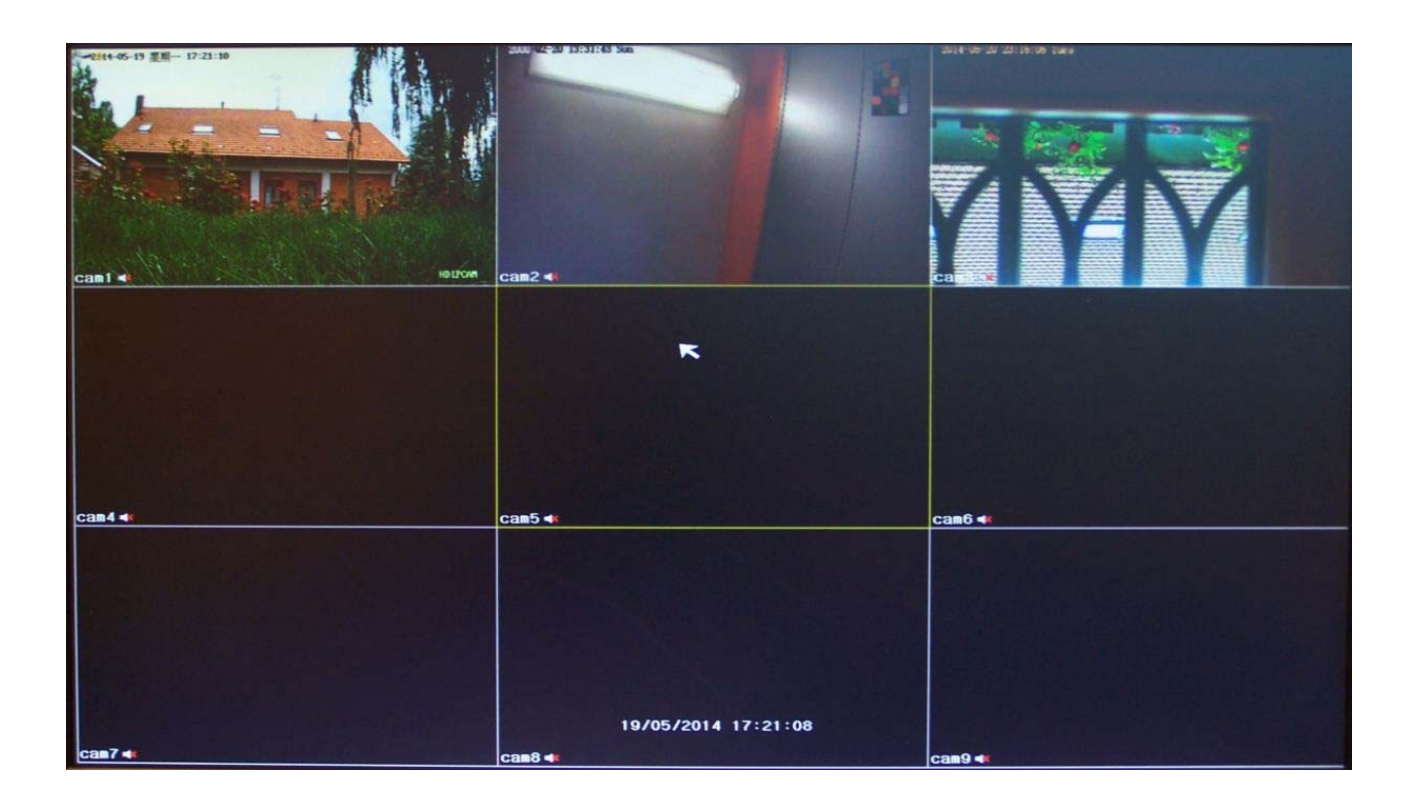

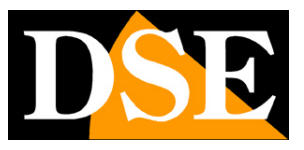

**Pagina**:3

## **Controllo live del NVR**

In questa sezione del manuale si descrive come utilizzare i comandi del NVR nella visione LIVE.

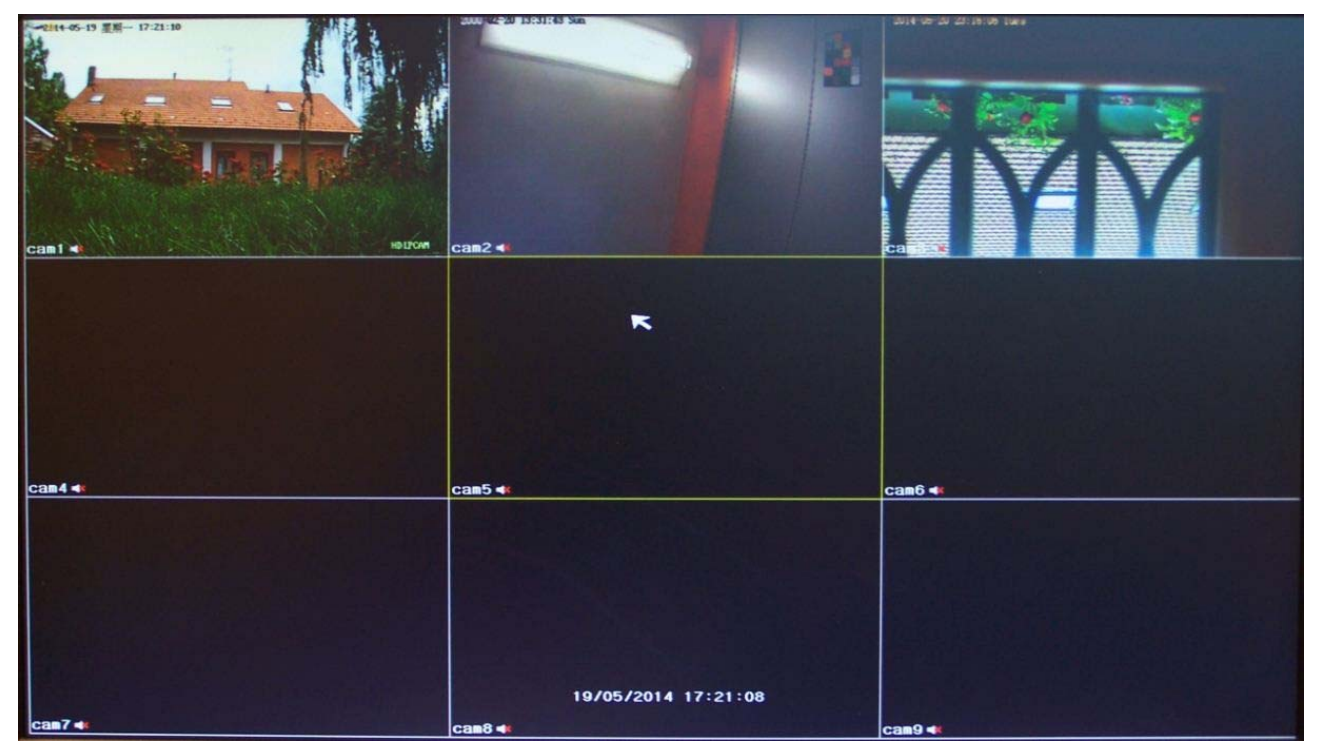

All'avviamento del NVR viene proposta la multivisione contemporanea delle telecamere con la divisione dello schermo in 4, 9 o 16 riquadri a seconda del modello in esame. Se in questa fase le immagini delle telecamere non appaiono nei riquadri controllare le impostazioni affrontate nel manuale di installazione.

### **Icone di stato del canale**

Ogni riquadro telecamera riporta le sovrimpressioni previste in configurazione e alcune icone che rivelano lo stato dell'ingresso come da tabella seguente

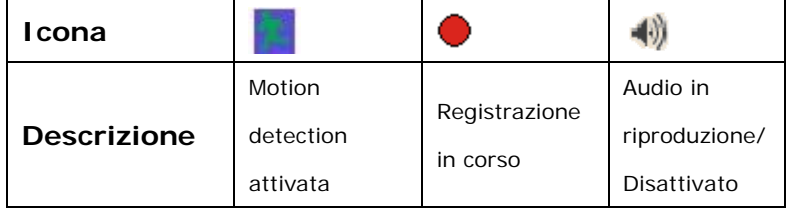

#### **Mostrare la barra degli strumenti**

Videoregistratori di rete Serie DN

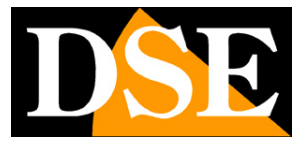

**Pagina**:4

Per mostrare la barra degli strumenti portare il mouse verso il bordo inferiore dello schermo. La barra comparirà in basso nello schermo:

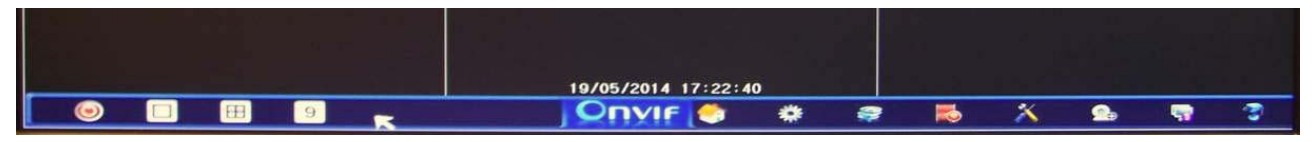

La barra strumenti scompare cliccando in un punto qualsiasi dello schermo oppure automaticamente in caso di inattività.

#### **Effettuare il Log-in**

Per poter utilizzare la barra strumenti o qualsiasi altro comando è necessario effettuare il log-in accedendo al sistema con le proprie credenziali di accesso.

Di fabbrica le credenziali di accesso sono le seguenti:

#### **NOME UTENTE: Admin**

#### **PASSWORD: (lasciare vuoto)**

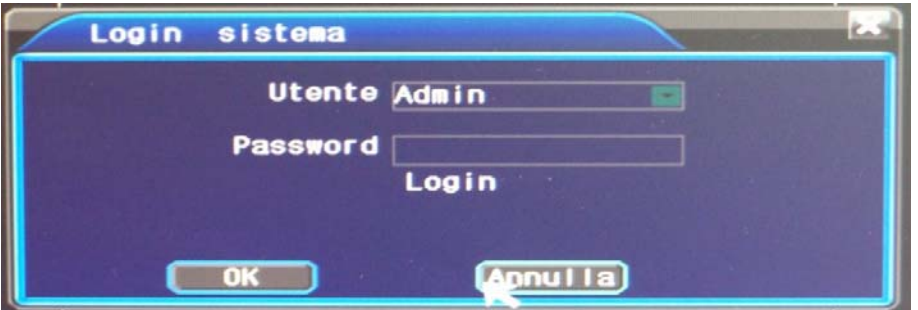

Per il primo accesso è pertanto sufficiente lasciare il campo della password vuoto.

Successivamente sarà possibile impostare una password amministratore personalizzata e ulteriori utenti come vedremo più avanti

Se viene digitata per 10 volte una password errata il sistema va in blocco per 30 minuti.

#### **I pulsanti della barra strumenti**

La barra strumenti è composta da numerosi pulsanti.

LOGOUT - Apre il pannello di uscita dal sistema da dove è possibile effettuare 4 operazioni:

1– Spegnere l'NVR 2- Riavviare 3 – Riavviare con riipristino impostazioni di fabbrica 4 – Uscire dal Log-in richiedendo una nuova autenticazione.

 PIENO SCHERMO - Porta la telecamera selezionata a pieno schermo. Nella visione a pieno schermo è possibile passare da una telecamera alla successiva facendo doppio click sull'immagine.

Videoregistratori di rete Serie DN

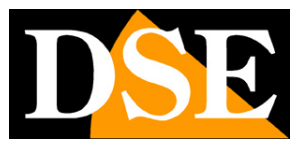

**Pagina**:5

冊 MULTIVISIONE - Cliccare per le opzioni di multivisione a 4/9/16 riquadri a seconda del modello di NVR che avete acquistato. Nella multivisione di più telecamere è possibile portare una telecamera a pieno schermo facendo doppio click con il mouse sull'immagine.

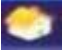

 OSD – Apre il menu a schermo per la configurazione e il controllo completi del NVR che verrà descritto in seguito nel manuale.

I pulsanti che si trovano più a destra nella barra strumenti sono delle scorciatoie per accedere rapidamente alla pagine di configurazione del menu OSD di uso più frequente:

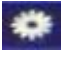

ENCODE – Apre direttamente le impostazioni dello streaming video per ogni canale

REGISTRAZIONE – Apre direttamente le impostazioni delle modalità di registrazione

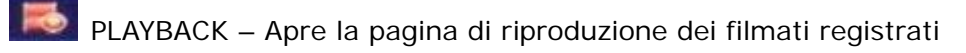

IMPOSTAZIONI GENERALI – Apre direttamente le impostazioni di sistema (data, ora etc.)

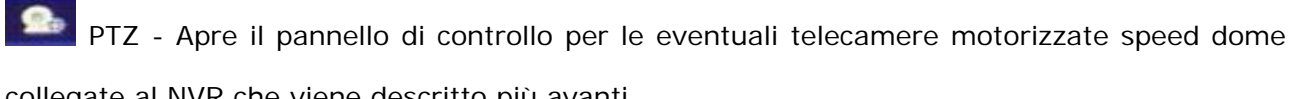

collegate al NVR che viene descritto più avanti

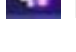

RETE – Apre direttamente il pannello delle configurazioni di rete.

 TELECAMERE IP – Apre direttamente il pannello di configurazione delle telecamere IP gestite dal NVR.

### **Il menu contestuale**

In alternativa alla barra strumenti è possibile accedere al controllo del NVR cliccando con il tasto destro del mouse in un punto qualsiasi dello schermo per mostrare il menu contestuale

Videoregistratori di rete Serie DN

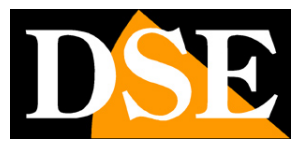

**Pagina**:6

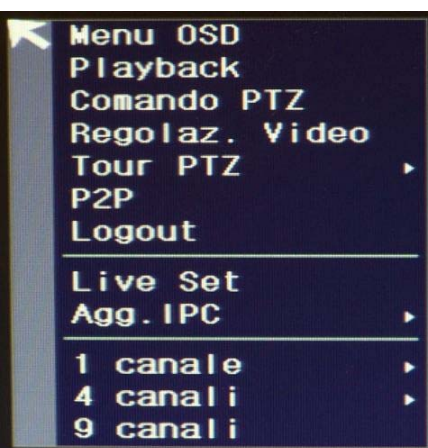

MENU OSD - Apre il menu a schermo per la configurazione e il controllo completi del NVR che verrà descritto in seguito nel manuale.

PLAYBACK – Apre la pagina di riproduzione dei filmati registrati

PTZ - Apre il pannello di controllo per le eventuali telecamere motorizzate speed dome collegate al NVR che viene descritto più avanti

REGOLAZIONI VIDEO – Permette di regolare la visualizzazione della telecamera a schermo. Cliccando su una telecamera e scegliendo questa opzione si apre un pannello di regolazione della visione live della telecamera. Questa implementazione tuttavia non è ancora operativa su tutti i modelli di telecamera collegabili all'NVR.

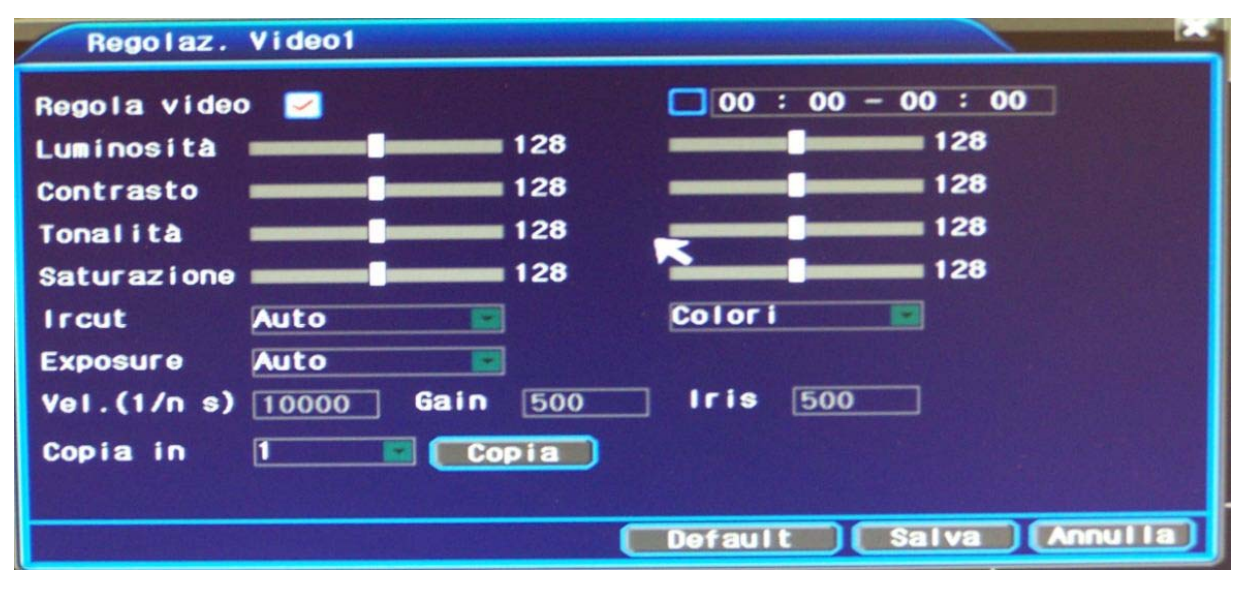

TOUR PTZ – Avvia e arresta il tour di telecamere speed dome ossia la scansione fra diversi preset. La sequenza di tour si programma nella configurazione della telecamera oppure anche dal NVR come descritto più avanti.

P2P - Apre direttamente il pannello delle configurazioni di rete.

LOGOUT – Esce dal login. Per accedere alle opzioni di comando del NVR occorrerà un nuovo log-in

Videoregistratori di rete Serie DN

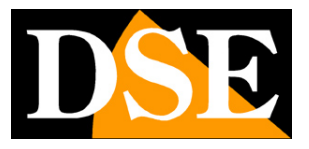

**Pagina**:7

LIVE SET - Questa finestra permette di definire lo stream da utilizzare per ogni telecamera durante la visione live di più telecamere a schermo. In genere è consigliabile lasciare questa opzione su automatico (default) in modo che l'NVR usi il substream quando vengono mostrate molte telecamere a schermo ad esempio nella suddivisione dello schermo in 9 o 16 riquadri. In questo modo si evita di sovraccaricare inutilmente la CPU e si riduce la latenza considerando che comunque la risoluzione FullHD dello stream principale non sarebbe pienamente fruibile nel piccolo riquadro.

Se per qualche motivo tuttavia si preferisce che una telecamera venga sempre mostrata con lo stream principale a più alta risoluzione è possibile forzare questa modalità scegliendo per il canale l'opzione 1canale/4canali/9canali/16canali. Se ad esempio si imposta per un canale l'opzione 4 canali l'NVR utilizzerà il mainstream fino a che vengono visualizzati a schermo 1 o 4 canali mentre passerà al substream quando si passerà alla visualizzazione di 9 o 16 telecamere. AGG IPC – Permette di aggiungere una nuova telecamera IP come visto nel manuale di installazione

1,4,9 CANALI – Permette di controllare la multivisione della schermata live, analogamente a come si può fare dalla barra degli strumenti in basso.

#### **Il comando PTZ di telecamere speed dome**

L'NVR è in grado di comandare direttamente le telecamere motorizzate speed dome. Occorre scegliere la telecamera motorizzata cliccando sull'immagine con il pulsante destro, quindi scegliere l'opzione COMANDO PTZ, oppure premere il pulsante PTZ nella barra degli strumenti.

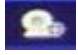

La telecamera scelta passerà a pieno schermo e si aprirà il pannello di controllo seguente

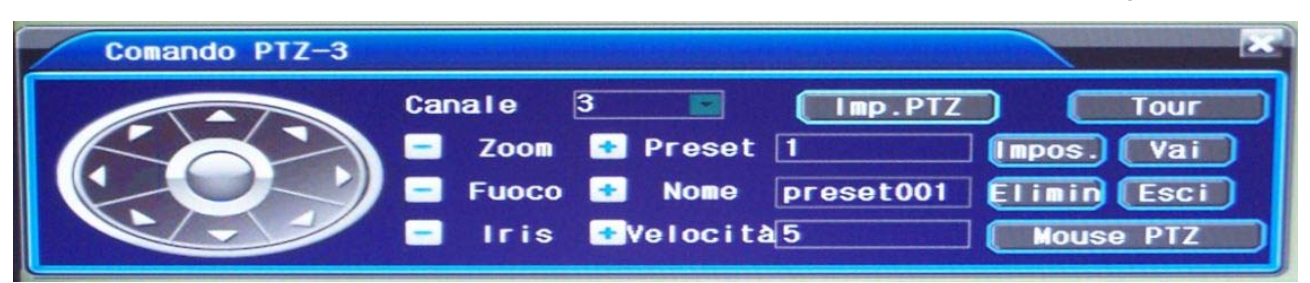

Prima di poter agire sui pulsanti di comando è necessario impostare il metodo di controllo premendo IMP PTZ.

Videoregistratori di rete Serie DN

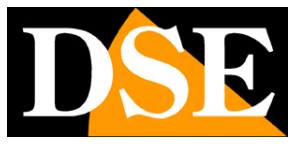

**Pagina**:8

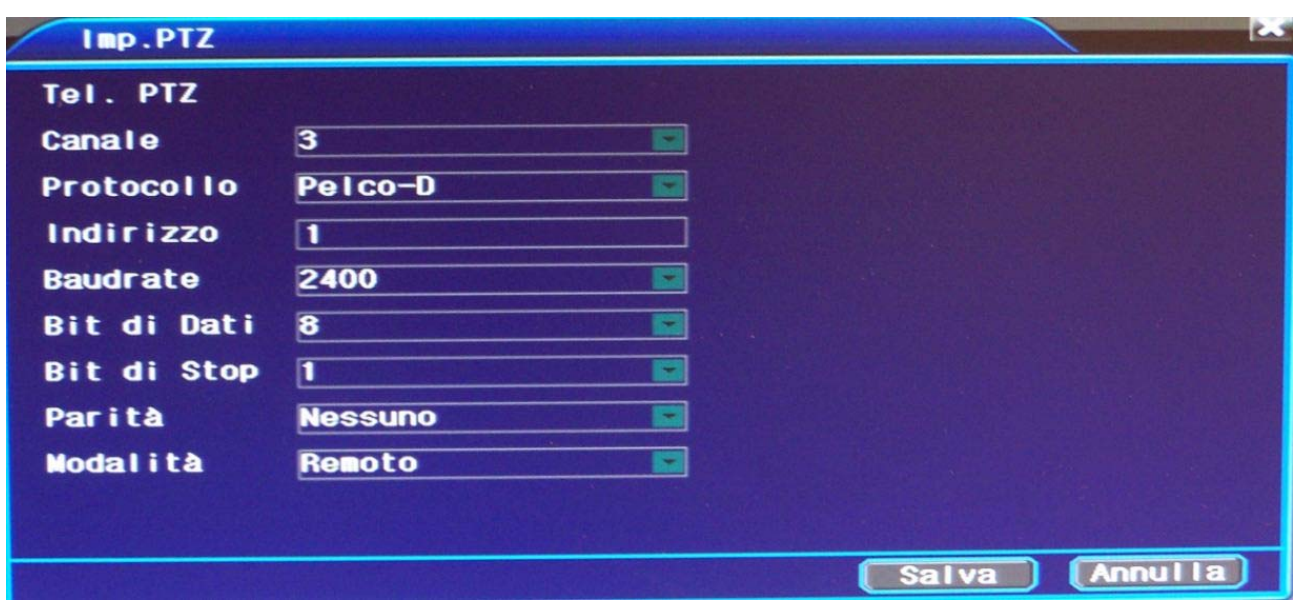

Se si utilizza una telecamera speed dome IP DSE come il modello RH-SD22IR oppure un'altra telecamera IP basata su protocollo ONVIF non occorre impostare nessuna delle opzioni presenti ma solamente selezionare nell'ultima casella la voce **REMOTO**. Il comando delle telecamere PTZ IP non si effettua infatti su linea seriale ma attraverso la rete.

Se invece disponete di un brandeggio esterno da comandare tramite la porta RS485 posteriore del NVR allora dovrete impostare l'ultima voce su LOCALE e definire correttamente tutti i parametri di comunicazione (protocollo, velocità, indirizzo etc.) seguendo il manuale del dispositivo che desiderate comandare e che sarà collegato alla porta RS485 posteriore del NVR Il pannello di controllo PTZ consente diversi comandi:

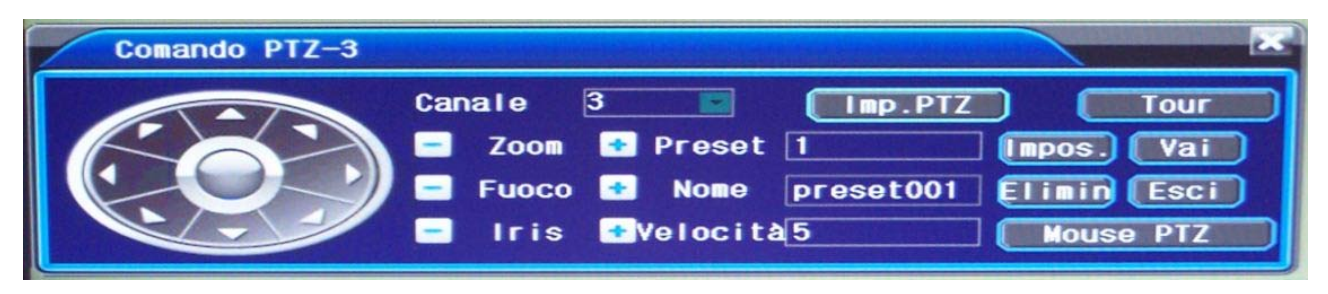

MOVIMENTI – Agire sulle frecce per spostare la telecamera in tutte le direzioni.

ZOOM/FUOCO/IRIS – Controlla l'obiettivo della telecamera. Alcuni controlli , come il comando di fuoco e iris manuale, potrebbero non essere supportati dalle impostazioni della telecamera.

VELOCITA' – Definisce da 1 a 10 la velocità di spostamento della telecamera. Si noti che a prescindere da questa regolazione molte telecamere modificano la propria velocità anche in base allo zoom.

PRESET – E' possibile impostare un preposizionamento inserendo il numero del preset (1…256), nella casella PRESET, quindi posizionando la telecamera e premendo il tasto IMPOS. Per

Videoregistratori di rete Serie DN

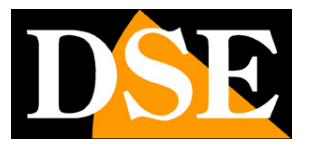

**Pagina**:9

richiamare il preset inserire il numero e premere VAI. Per eliminare un preset premere ELIMINA MOUSE PTZ – cliccando questo pulsante si controlla la telecamera agendo direttamente con il mouse sull'immagine a schermo Cliccare con il destro per uscire.

TOUR – Con questo tasto si imposta una sequenza di tour ossia il movimento continuo della telecamera fra vari preset con un tempo di permanenza configurabile. Per avviare ed arrestare il tour agire sul menu contestuale alla voce TOUR PTZ (inizio TOUR/fine TOUR) come già descritto.

#### **Zoom digitale**

Nella visione live a pieno schermo di una telecamera è possibile effettuare lo zoom digitale su un particolare posizionando il mouse sul punto da ingrandire e agendo sulla rotella del mouse .

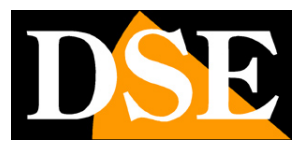

**Pagina**:10

# **Registrazione, Playback, Backup**

In questo capitolo del manuale si descrive come impostare la registrazione del NVR, come rivedere i video registrati e come esportare i filmati rilevanti su supporti esterni.

Per accedere al controllo di queste funzioni aprire il menu OSD agendo sul pulsante nella barra strumenti o scegliendo MENU OSD dal menu contestuale (tasto destro del mouse).

Dopo avere effettuato il log-in come descritto nel capitolo precedente si aprirà la seguente finestra:

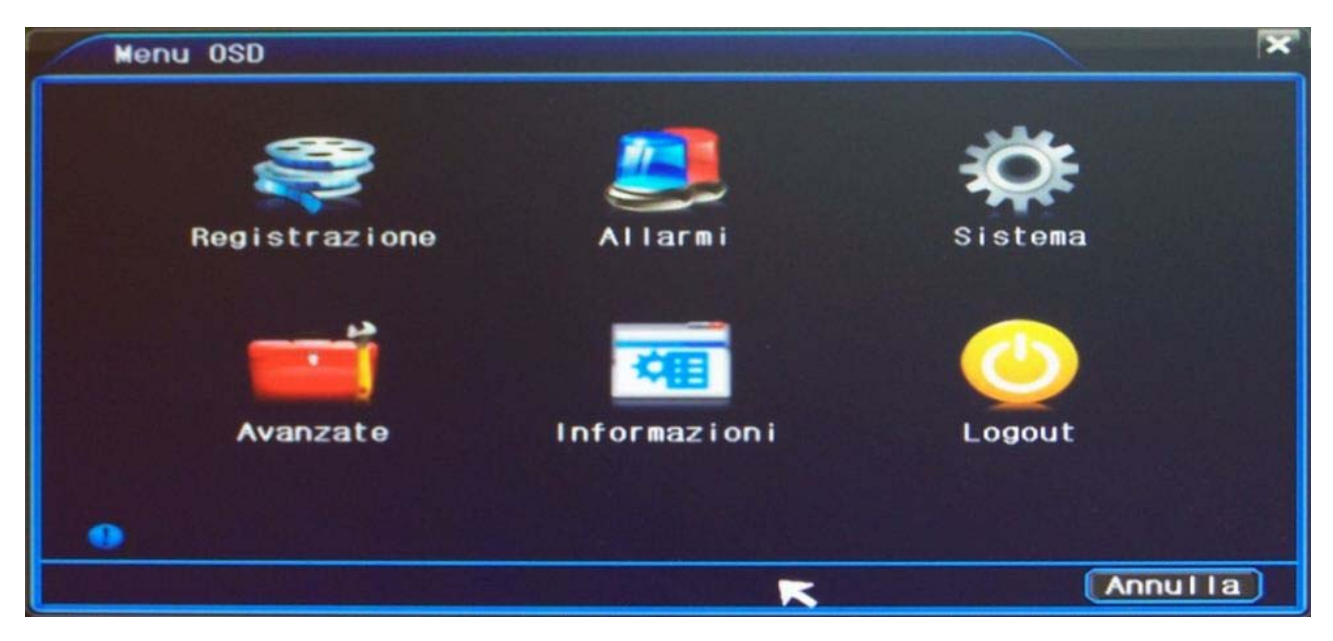

Premere l'icona REGISTRAZIONE per mostrare la nuova finestra

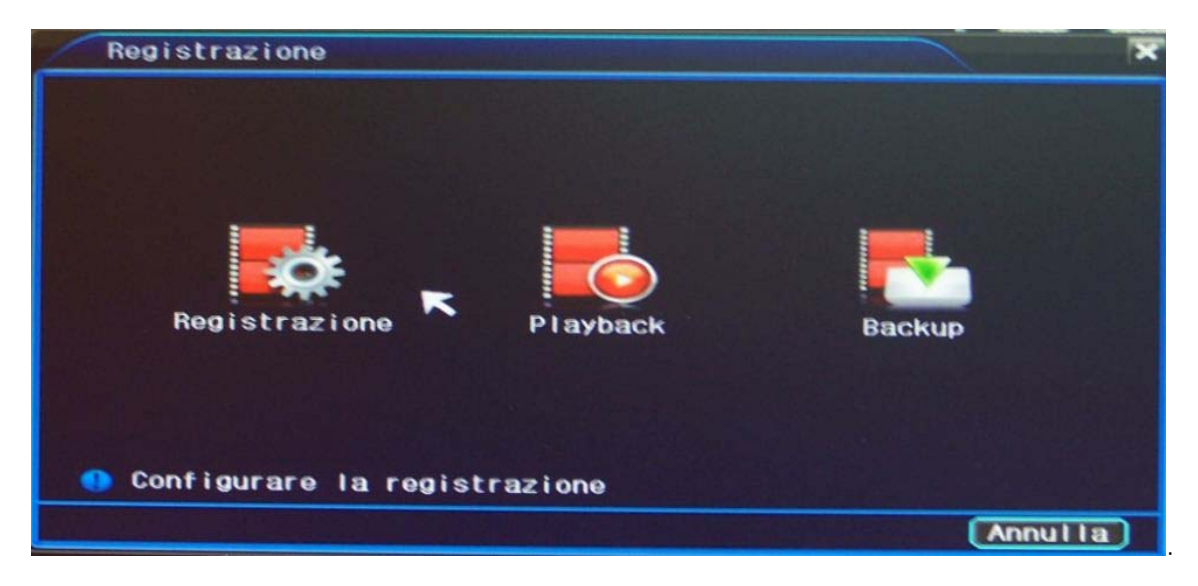

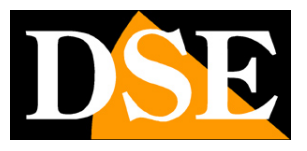

**Pagina**:11

#### **OPZIONI DI REGISTRAZIONE**

Nella sezione REGISTRAZIONE del menu OSD cliccare REGISTRAZIONE.

In questa finestra è possibile definire in che modo l'NVR deve registrare a seconda dell'ora del giorno e del giorno della settimana. Gli NVR seri DN possono registrare nelle seguenti modalità: REG. CONTINUA – il canale registra sempre (colore azzurro)

REG. MOTION – il canale registra solo in caso di intrusione (colore verde)

REG. ALLARME – il canale registra solo in caso di ingresso di allarme attivato (colore rosso)

REG. EVENTO – Il canale registra sia in caso di allarme motion che da ingresso (colore viola).

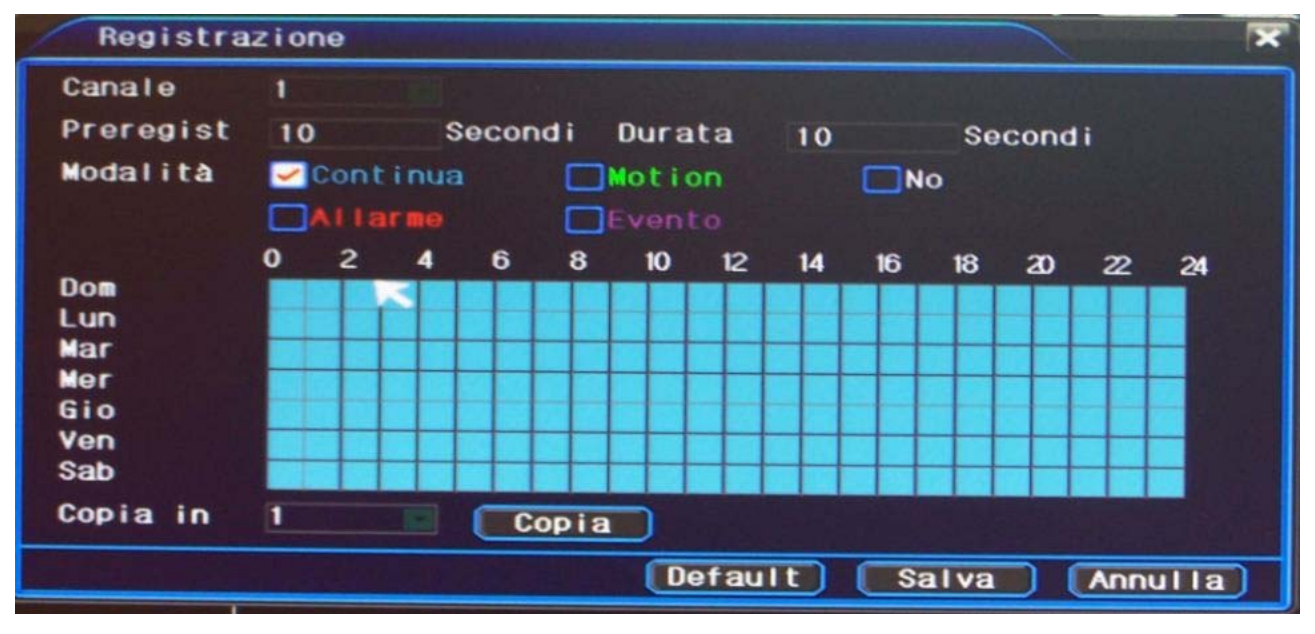

CANALE – Scegliere quale canale configurare

PREREGISTRAZIONE – Definisce un tempo fino a 30 secondi che l'NVR è in grado di registrare prima che si verifichi un evento di allarme (motion, ingresso esterno)

DURATA – Definisce il tempo di registrazione in seguito a un evento di allarme (motion, ingresso esterno)

MODALITA' – Prima di cliccare direttamente nella griglia/calendario sottostante occorre scegliere quale modalità di registrazione inserire in griglia. Ad ogni modalità corrisponde un colore. Sono disponibili le seguenti opzioni: continua (azzurro – l'NVR registra di continuo), motion (verde – l'NVR registra solo in caso di rilevazione di intrusione), no (bianco – l'NVR non registra), allarme (rosso – l'NVR registra solo se attivo ingresso di allarme), evento (viola – l'NVR registra solo in seguito a rilevazione di intrusione o ingresso di allarme).

GRIGLIA GIORNO/ORA – Questa griglia è composta da numerosi quadratini che corrispondono ognuno a un'ora del giorno per ogni giorno della settimana. Occorre selezionare la modalità di registrazione nell'elenco sopra (ad esempio MOTION/VERDE) e poi cliccare sulle ore e sui giorni

DSE SRL – ITALY – WWW.DSE.EU

Videoregistratori di rete Serie DN

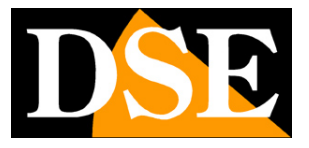

**Pagina**:12

in cui si desidera utilizzare quella modalità. I riquadri assumeranno il colore della nuova modalità di registrazione impostata. E' possibile trascinare il mouse sullo schermo per definire con rapidità le fasce orarie di proprio interesse. Di fabbrica tutti i riquadri della griglia sono azzurri, ossia è attiva la registrazione continua.

COPIA IN – Una volta impostata la griglia di registrazione settimanale del canale 1 è possibile, utilizzando questo pulsante, copiare la stessa programmazione su un altro canale oppure su tutti gli altri canali

DEFAULT – Ripristina la programmazione oraria di fabbrica (tutti i canali in registrazione continua)

Una volta impostate le opzioni di registrazione, uscire dal menu e verificare i pallini rossi presenti sulle immagini dei vari canali por verificare che risultino in registrazione i canali come desiderato. Si noti che nella videoregistrazione di sicurezza non occorre pigiare **nessun tasto REC** per avviare la registrazione in quanto l'NVR inizierà da solo la registrazione al momento dell'avviamento in base alla sua programmazione oraria.

#### **RIPRODUZIONE DEI FILES VIDEO**

Dal menu OSD scegliere la sezione REGISTRAZIONE, quindi cliccare PLAYBACK.

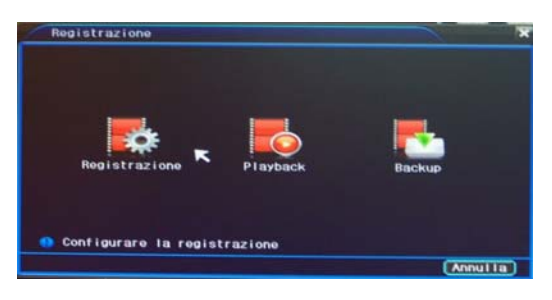

Videoregistratori di rete Serie DN

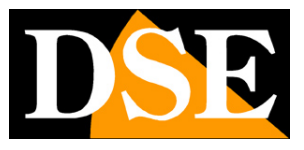

**Pagina**:13

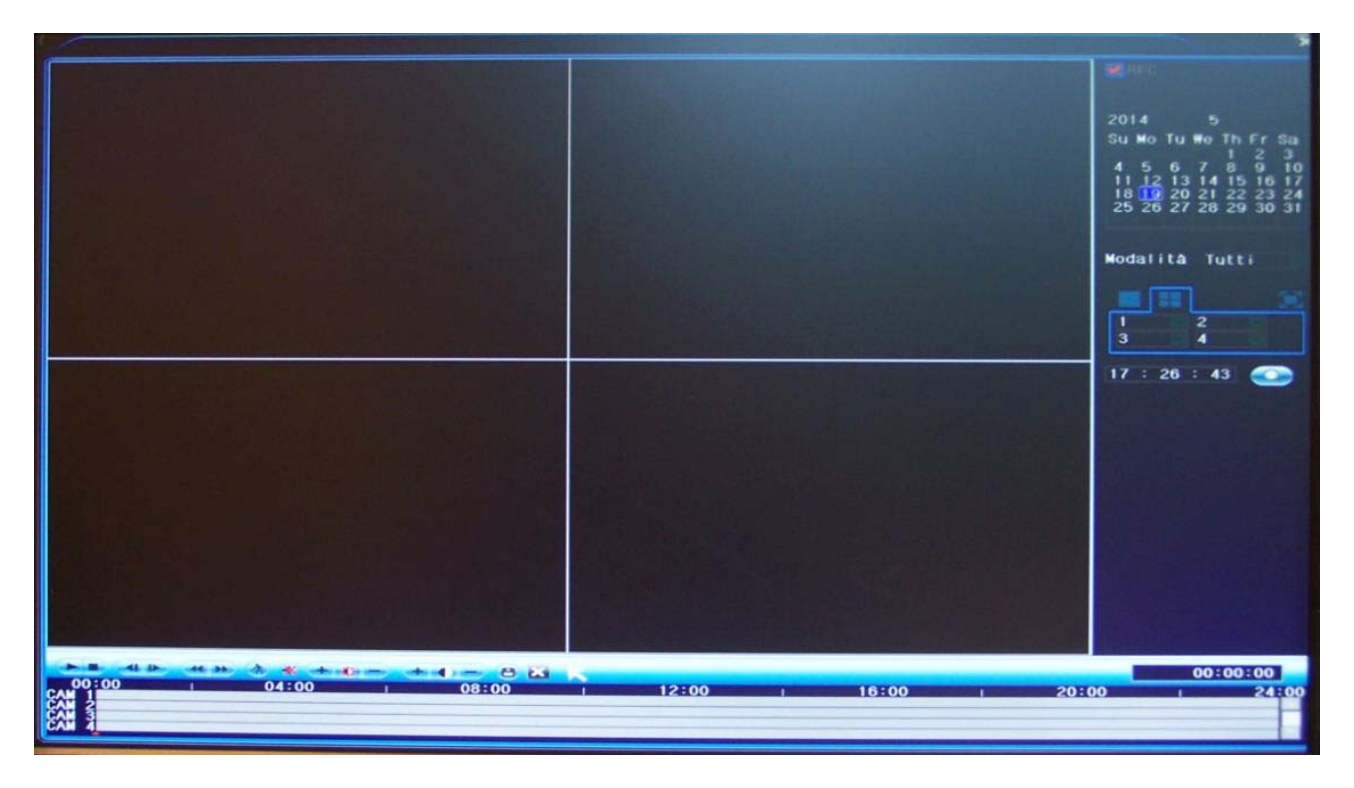

In questa finestra è possibile ricercare le immagini registrare ed archiviate nel NVR.

Questa gamma di NVR è in grado di riprodurre fino a 2 canali per volta in risoluzione massima FullHD.

A destra è possibile impostare i parametri della ricerca che dall'alto verso il basso sono:

DATA – Nell calendario in alto a destra si sceglie quale giorno sarà oggetto della ricerca. Il giorno selezionato sarà marcato in colore blu. In questo calendario, per facilitare la ricerca, tutti i giorni che contengono delle registrazioni sono marcati in rosso.

MODALITA' – E' possibile ricercare tutte le tipologie di registrazione oppure solo le registrazioni motion, allarme, allarme+motion.

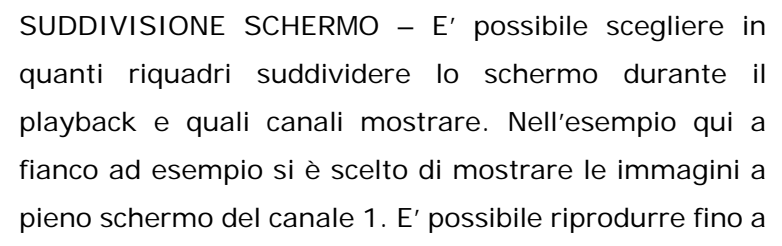

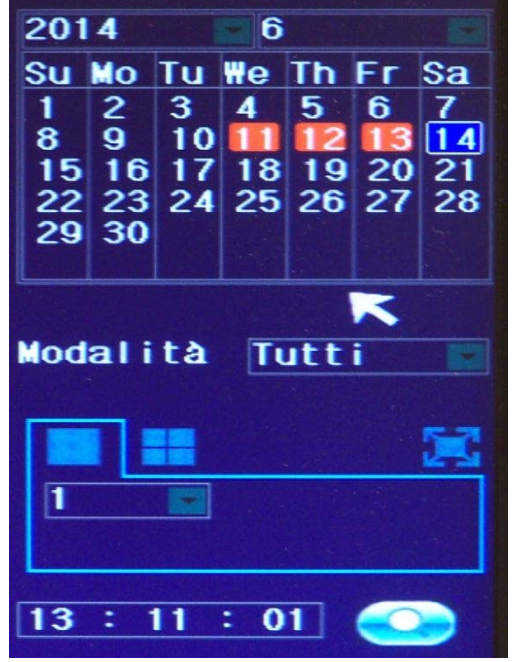

2 canali contemporaneamente, se si riproducono più di 2 canali apparirà il messaggio NO RISORSE. A destra è anche disponibile il pulsante per la visione a pieno schermo.

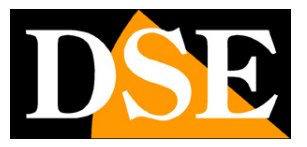

**Pagina**:14

ORA – Indicare l'ora dalla quale iniziare la ricerca dei filmati

Una volta definiti i criteri di ricerca premere il pulsante CERCA con la lente per ricercare i filmati che appariranno della timeline sottostante. Se nessun video viene trovato viene esposto un messaggio.

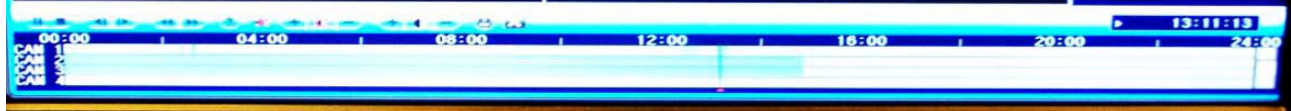

La timeline riporta a sinistra i canali ricercati e in alto le ore del giorno. Le registrazioni presenti in archivio sono indicate con barre colorate in modo diverso a seconda del tipo di registrazione come già visto in precedenza: Continua (azzurro), Motion (verde), Allarme (rosso).

E possibile cliccare in diversi punti della timeline per spostarsi rapidamente fra gli orari della giornata. L'indice rosso sulla timeline e l'orologio a destra indicheranno l'ora effettivamente in riproduzione.

Durante la riproduzione è possibile agire sui controlli posti sopra la timeline

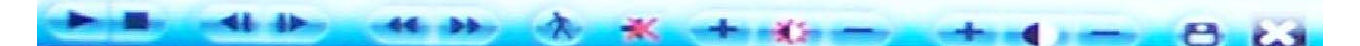

Da sinistra a destra: PLAY/PAUSA **STOP** FRAME PRECEDENTE FRAME SUCCESSIVO MOVIOLA fino a 1/16 RIPRODUZIONE VELOCE fino a 16x RICERCA SMART questa opzione al momento non è utilizzata AUDIO ON/OFF +/- questa opzione al momento non è utilizzata BACKUP – Accede alla finestra per esportare i video (vedere in seguito)

Durante la riproduzione dei filmati è sempre possibile lo zoom digitale su un particolare puntando con il mouse ed agendo sulla rotella del mouse avanti e indietro.

### **ESPORTAZIONE DEI FILES VIDEO**

Gli NVR permettono di esportare facilmente i files archiviati nell'Hard Disk su supporti di memoria esterni collegati a una porta USB. E' possibile collegare sia chiavette USB che HDD USB. L'unità

DSE SRL – ITALY – WWW.DSE.EU

Videoregistratori di rete Serie DN

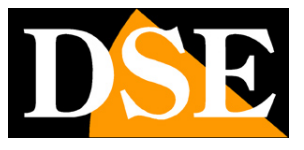

**Pagina**:15

di backup va collegata a una porta USB qualsiasi, sia posteriore che laterale. Dal menu OSD scegliere la sezione REGISTRAZIONE, quindi cliccare BACKUP.

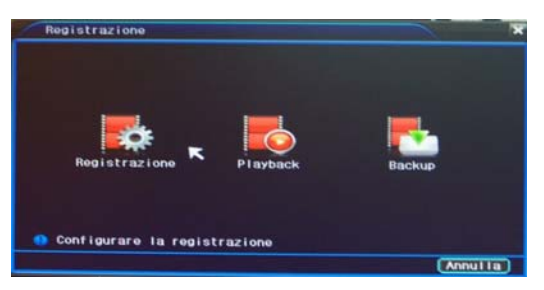

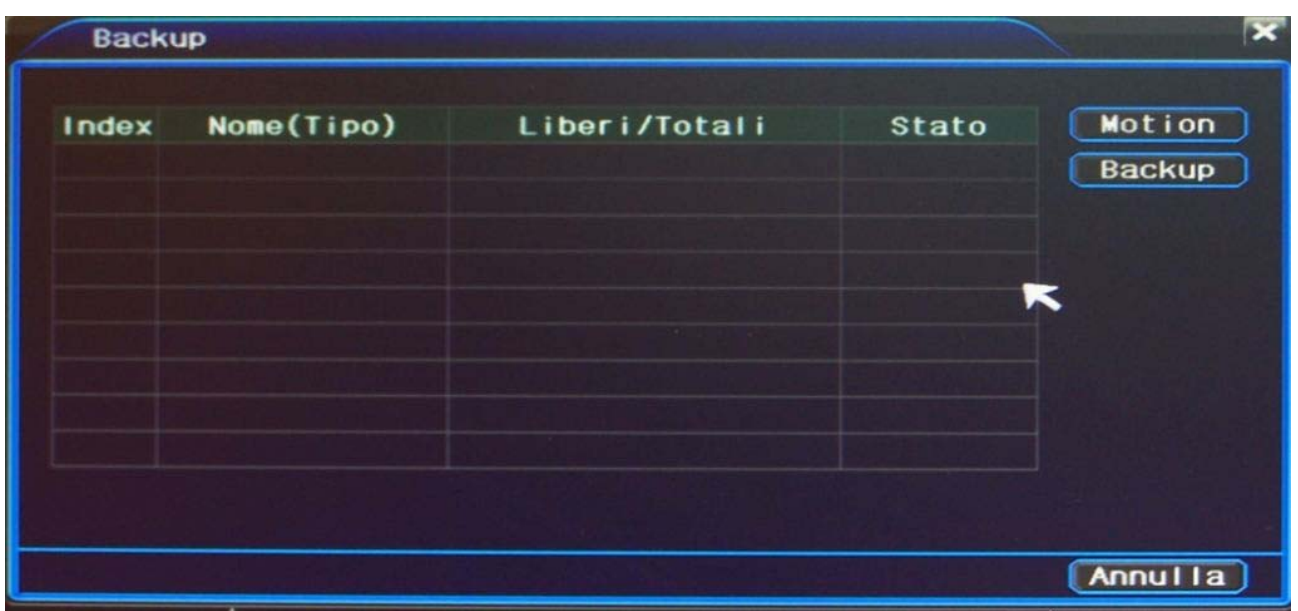

Innanzitutto occorre premere il pulsante MOTION per rilevare l'unità di memoria collegata alla porta USB.

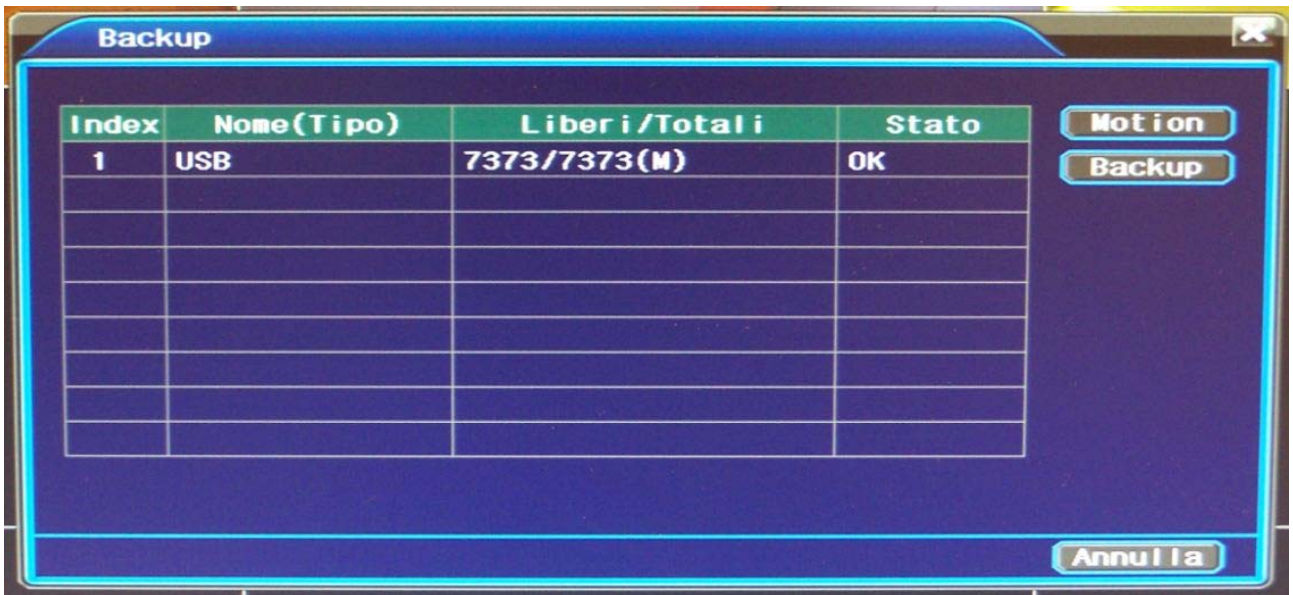

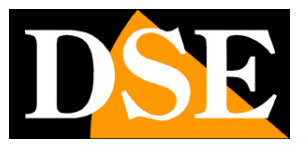

**Pagina**:16

A questo punto premere il pulsante BACKUP per aprire la finestra di selezione dei files

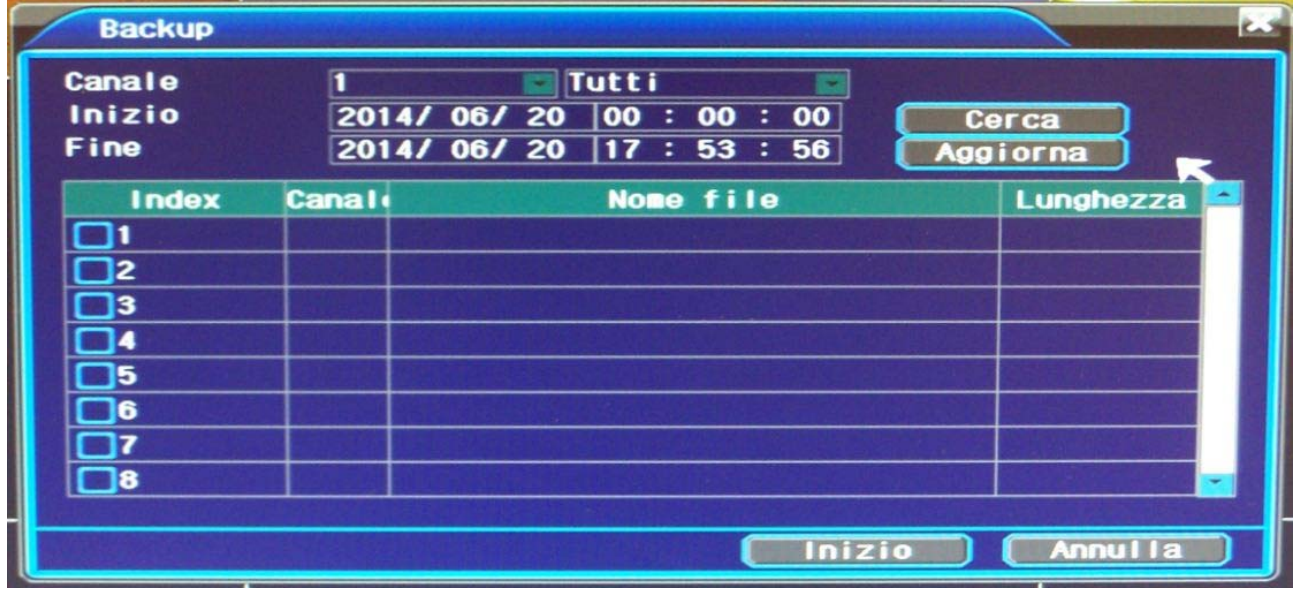

In questa finestra si determinano i criteri di ricerca dei files, indicando il canale, la data di inzio, la data di fine ed il tipo di registrazione. Premere CERCA per mostrare i files trovati nell'hard disk del NVR.

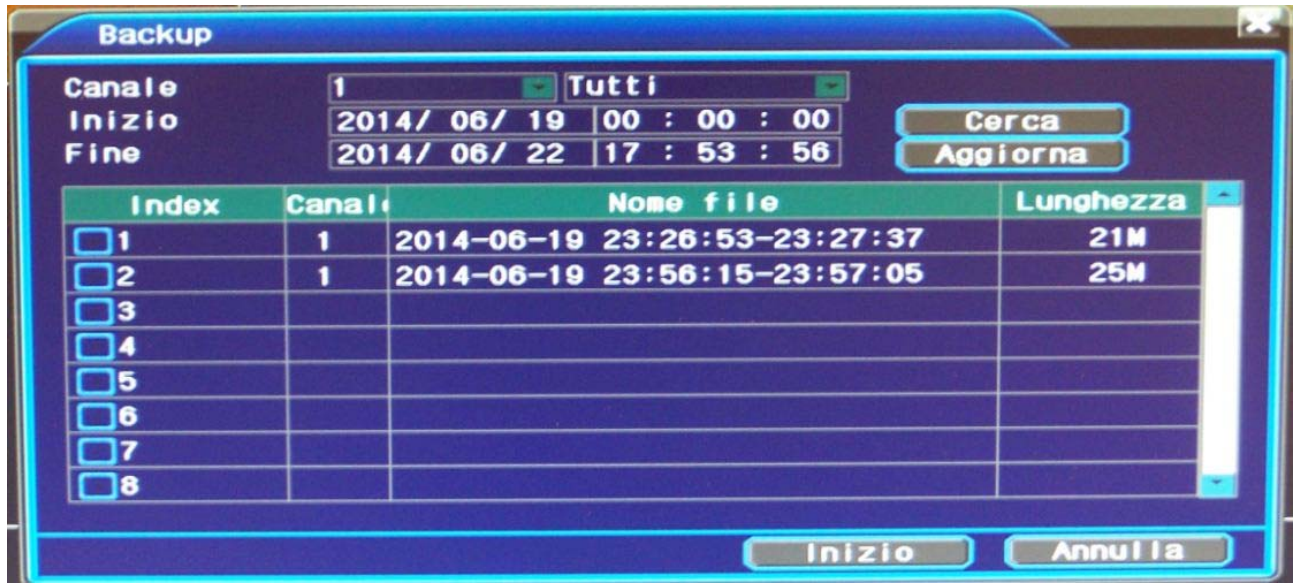

I files video hanno la durata di 30 minuti nella registrazione continua e la durata dell'allarme nelle registrazioni motion/allarme. Selezionare i files da esportare e premere INIZIO per avviare il salvataggio in formato AVI sul supporto esterno.

Videoregistratori di rete Serie DN

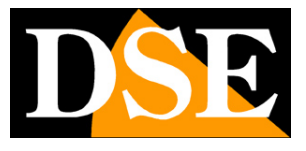

**Pagina**:17

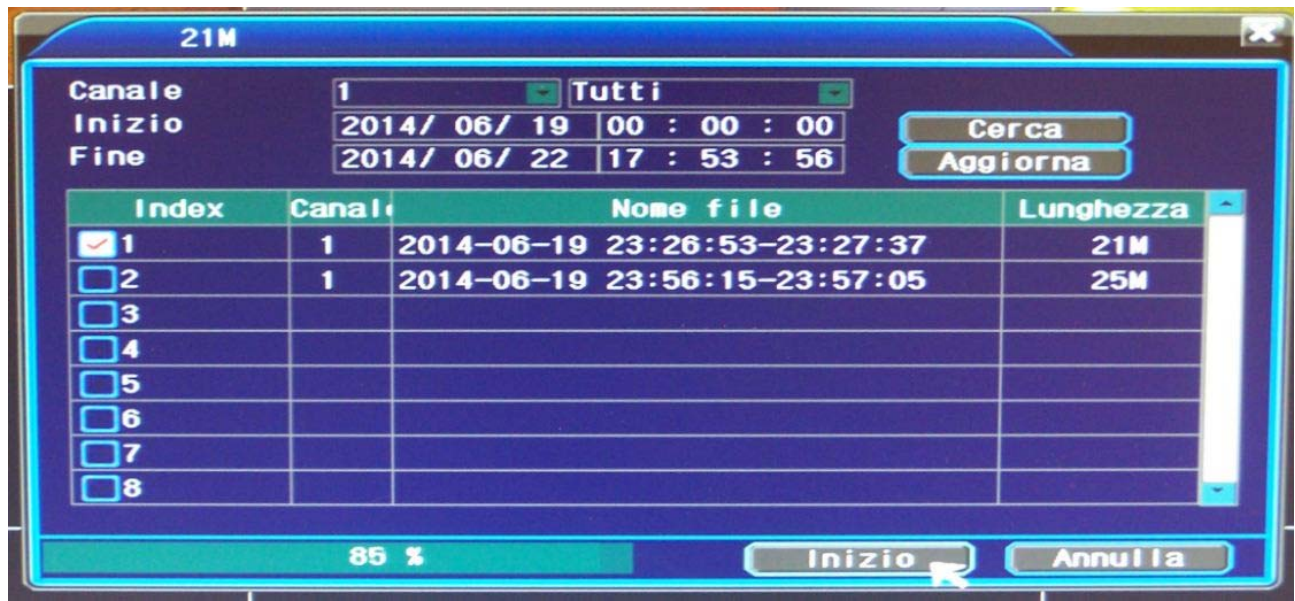

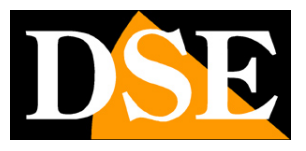

**Pagina**:18

## **Opzioni di sistema**

In questo capitolo del manuale si descrive come configurare le opzioni che riguardano il funzionamento generale del NVR.

Per accedere al controllo di queste funzioni aprire il menu OSD agendo sul pulsante nella barra strumenti o scegliendo MENU OSD dal menu contestuale (tasto destro del mouse).

Dopo avere effettuato il log-in come già descritto si aprirà la seguente finestra:

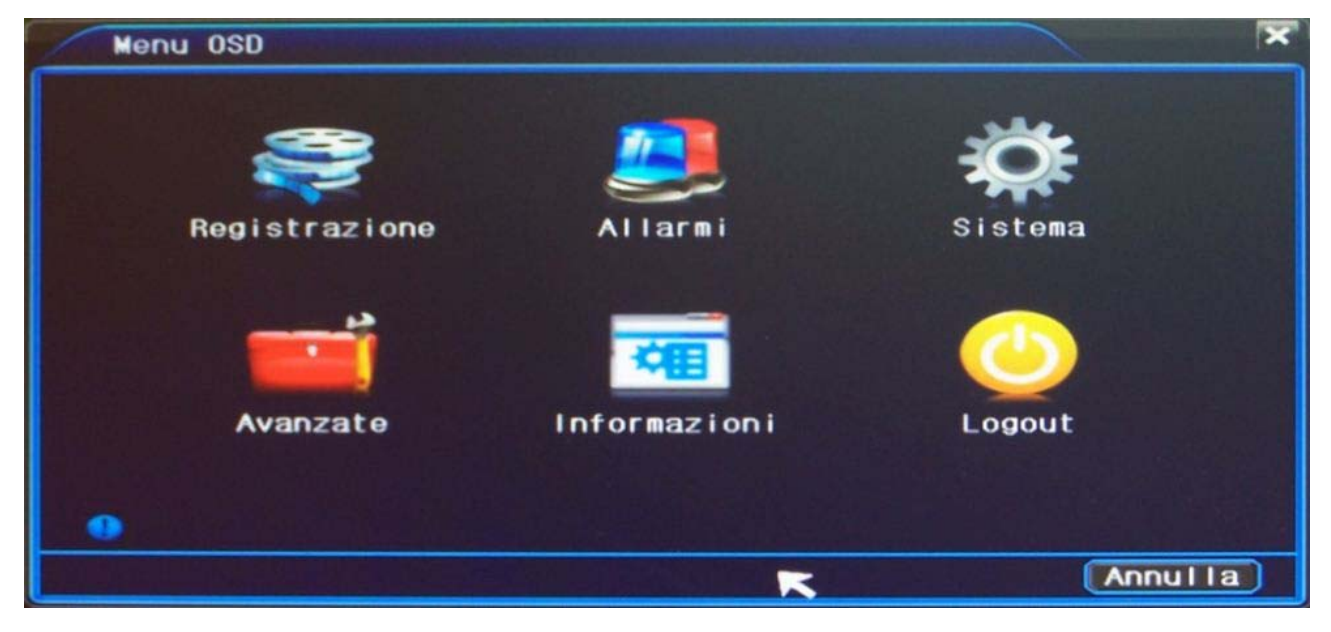

Premere l'icona SISTEMA. Le opzioni di sistema sono divise nelle seguenti categorie

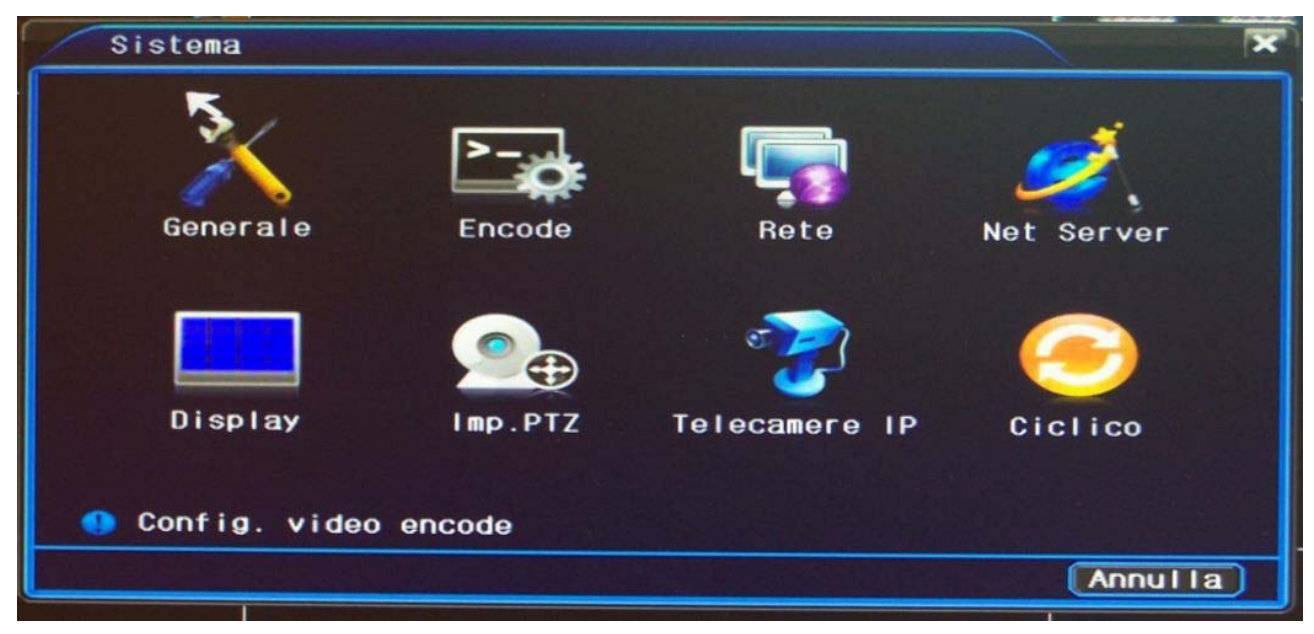

Videoregistratori di rete Serie DN

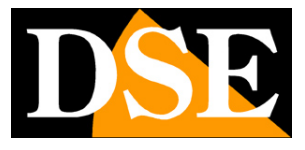

**Pagina**:19

#### **GENERALE**

Questa sezione racchiude le impostazioni di massima del NVR come data, ora etc.

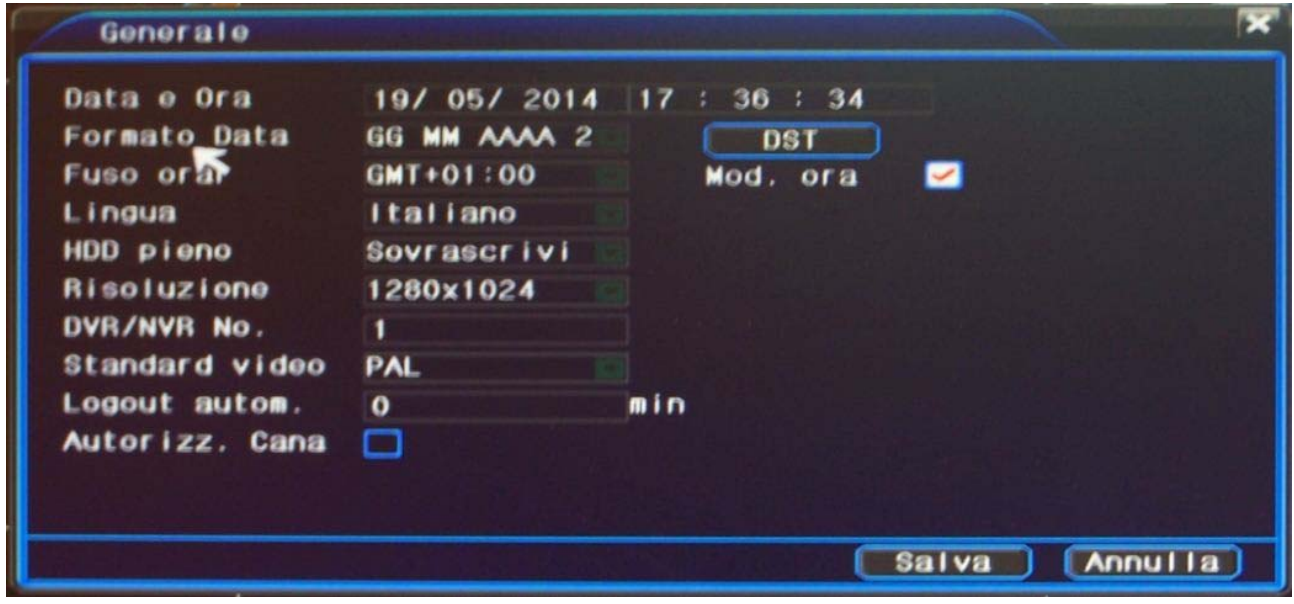

DATA/ORA – Inserire la data e l'ora correnti

FORMATO DATA – Permette di scegliere il formato di visualizzazione della data. In genere in Italia si utilizza GG/MM/AAAA ossia 2 cifre giorno/2 cifre mese/4 cifre anno

FUSO ORARIO – Indica il fuso orario di riferimento del NVR. In Italia scegliere GMT+1

DST MOD.ORA – Day Light Saving time significa ora legale. Mettendo la spunta su MOD. si permette al NVR di passare da solo da ora solare a ora legale.

DST – Premere il pulsante DST per precisare il periodo di validità dell'ora legale. In Italia l'ora legale inizia l'ultima domenica di marzo (ore 2) e dura fino all'ultima domenica di Ottobre (ore 3). LINGUA – Modifica la lingua del menu OSD. Di fabbrica la lingua impostata è ITALIANO ma sono

disponibili tutte le lingue principali.

HDD PIENO – Qui si decide come deve comportarsi l'NVR una volta esaurito la capacità del proprio hard disk. Si può scegliere fra STOP (si arresta la registrazione) e SOVRASCRIVI per sovrascrivere i files più vecchi.

NVR No – E' possibile assegnare un numero identificativo al dispositivo

STANDARD VIDEO – Formato video uscita analogica. In Italia mantenere l'impostazione PAL LOGOUT AUTOMATICO – Definisce dopo quanti minuti di inattività dovrà essere forzata l'uscita dal menu OSD e verrà richiesto un nuovo log-in per riprendere il controllo del sistema.

AUTORIZZ. CANALI – Abilitare questa opzione se si desidera assegnare ai diversi utenti un accesso differenziato alle varie telecamere. Il livello di accesso si definisce nella programmazione degli utenti.

Videoregistratori di rete Serie DN

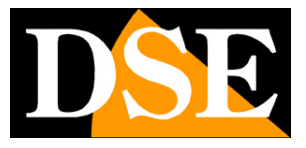

**Pagina**:20

### **ENCODE**

Questa sezione permette di definire le impostazioni dello streaming video che sarà registrato su ogni canale.

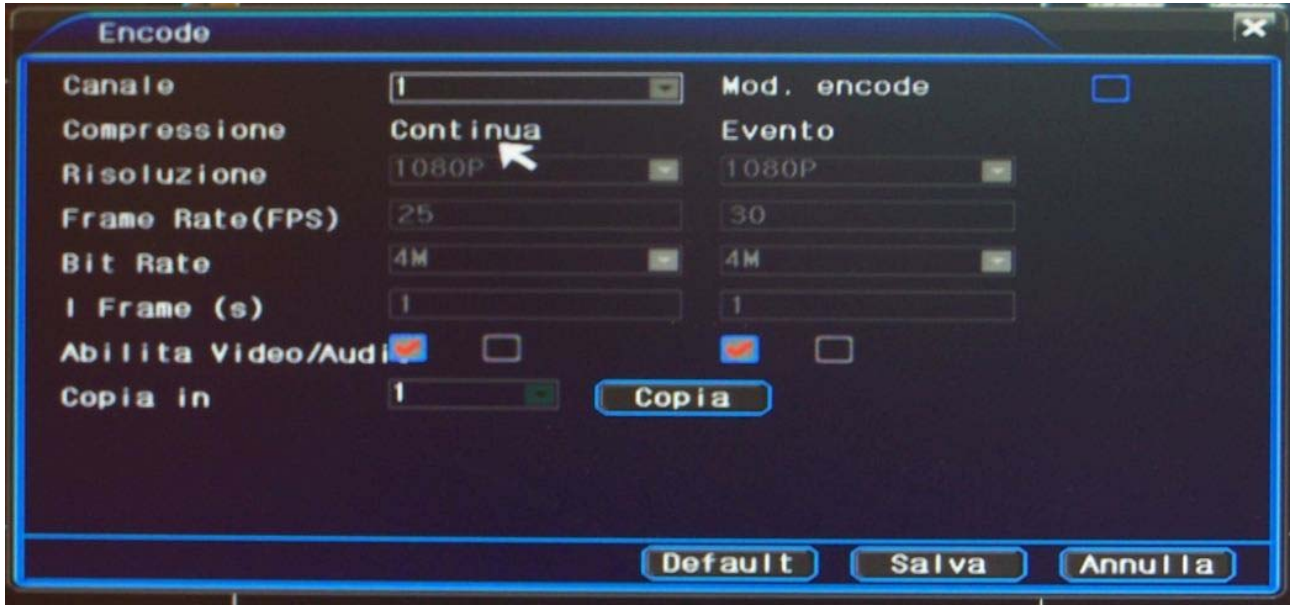

CANALE – Scegliere il canale da configurare

MOD. ENCODE – Abilitare questa funzione significa autorizzare l'NVR a modificare i parametri della telecamera IP collegata. Diverse opzioni all'interno del NVR sono basate su un'interazione con la telecamera, per sui conviene abilitare questa opzione. Non tutto i controlli remoti operabili dal NVR sono tuttavia supportati dalla telecamere collegabili.

COMPRESSIONE – E' possibile definire Risoluzione, Frame Rate, Bit rate e intervallo fra I frames. Questi parametri sono impostabili in modo diverso a seconda che trattasi di registrazione Continua e in caso di Evento di allarme. Logicamente a superiore qualità della codifica corrisponde un maggiore spazio occupato su disco.

ABILITA VIDEO/AUDIO – Selezionare se registrare video, audio o entrambi.

COPIA IN – Copia le impostazioni del canale programmato su uno o più altri canali.

#### **RETE**

Questa sezione permette di definire le impostazioni di rete del NVR

Videoregistratori di rete Serie DN

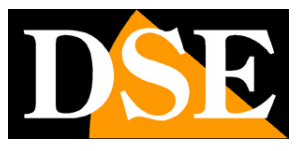

**Pagina**:21

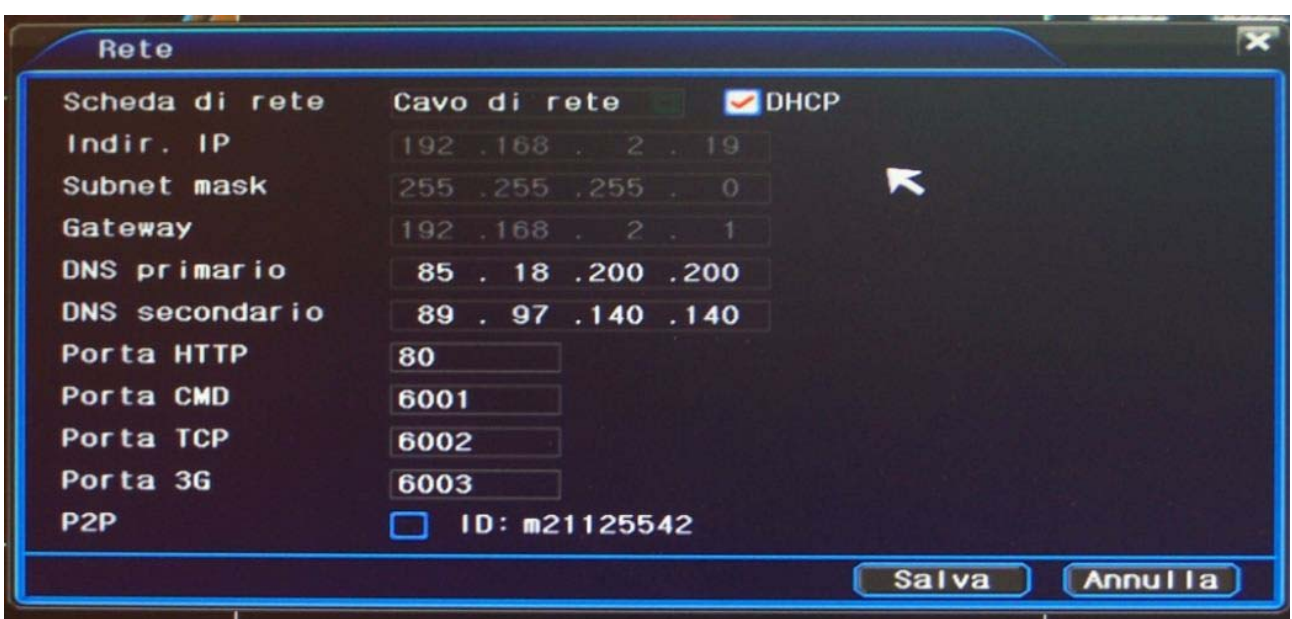

DHCP - E' possibile scegliere l'assegnazione automatica dell'indirizzo IP tramite un server DHCP di rete oppure impostare il parametri manualmente. La configurazione automatica DHCP può essere utile a chi non amministra la rete in modo autonomo per conoscere le impostazioni utilizzate dalla rete a cui ci si collega. Dopo di che è comunque sempre preferibile impostare un indirizzo fisso manuale in modo da evitare che lo stesso possa modificarsi automaticamente in futuro. Occorre inserire INDIRIZZO IP e SUBNET MASK come per tutti i dispositivi di rete nonchè il Gateway e il DNS per il collegamento a Internet.

PORTA HTTP – E' la porta utilizzata dal NVR nel collegamento remoto con i browser come Internet Explorer

PORTA CMD – E' la porta utilizzata dal NVR per comunicare con il programma di centralizzazione CMS.

PORTA TCP – E' la porta utilizzata per l'invio del flusso video nel collegamento remoto con tutti i tipi di client

PORTA 3G – E' la porta utilizzata dal NVR per comunicare con i dispositivi mobili

P2P – Abilita nel NVR la comunicazione con il nostro server CLOUD WWW.DDDNS.ORG come descritto nel manuale di installazione per consentire il collegamento al NVR senza bisogno di indirizzo IP statico né mappatura delle porte del router. A fianco è riportato l'ID del NVR da utilizzare nel sito WWW.DDDNS.ORG per accedere al proprio NVR.

### **NET SERVER**

Questa sezione permette di definire i parametri di comunicazione con altri dispositivi di rete come server di posta elettronica, server FTP etc. per gestire i servizi di rete avanzati

Videoregistratori di rete Serie DN

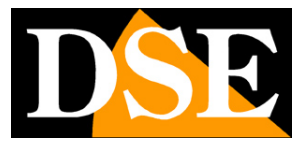

**Pagina**:22

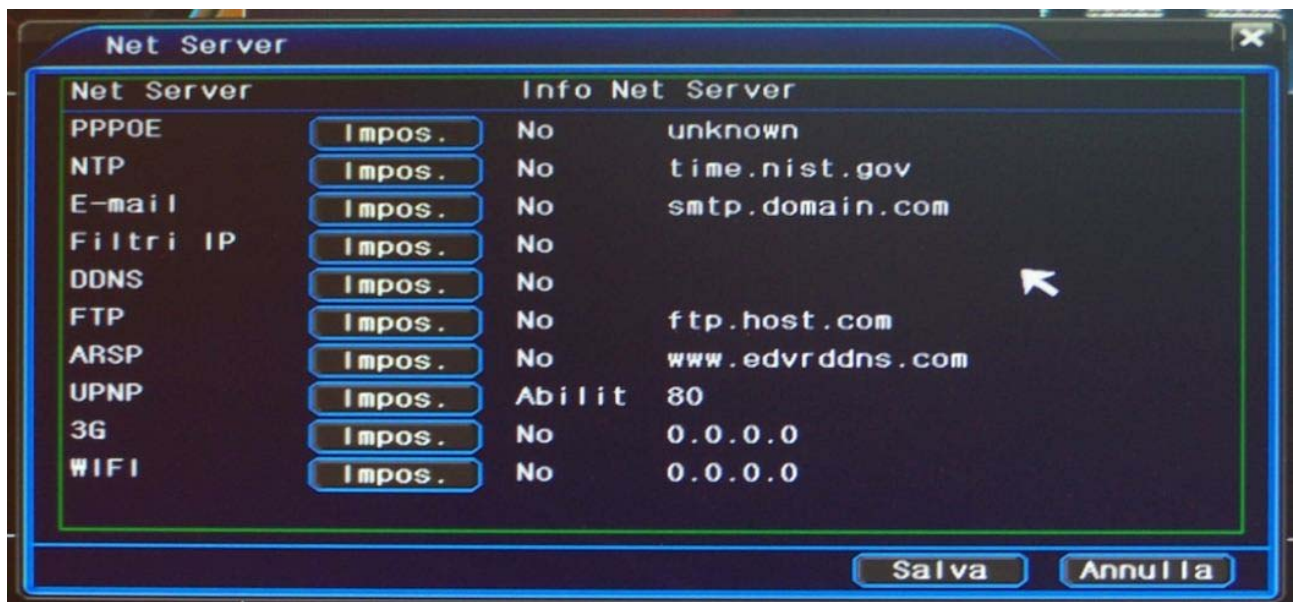

PPPOE - E' possibile collegare l' NVR direttamente a un modem ADSL senza realizzare una rete, in quanto esso è in grado di gestire il protocollo PPPoE per il log-in diretto. Premendo il pulsante Impostazioni è possibile inserire il nome utente e la password per il log-in richiesti dal provider. NTP – E' possibile fare in modo che l'NVR sincronizzi automaticamente la propria data e ora con un server NTP via Internet. Premendo il pulsante Impostazioni è possibile inserire il nome del server da usare e il fuso orario. E' anche settabile la frequenza di aggiornamento.

E-MAIL - Fra le tante azioni di allarme che gli NVR serie DN sono in grado di eseguire vi è l'invio di E-mail ai quali è anche possibile allegare una foto scattata al momento dell'evento. Premendo il pulsante Impostazioni è possibile inserire i parametri di invio E-mail. Occorre innanzitutto impostare la porta utilizzata per l'invio SMTP (di norma la 25) e, se il provider lo richiede, lo user name e la password di accesso al server SMTP. Poi si indica l'indirizzo e-mail destinatario e l'indirizzo email che l'NVR utilizzerà come mittente. In ultimo si sceglie se allegare all'email la foto scattata nel momento in cui si è verificato l'evento.

Occorre ricordare che diversi provider integrano nei loro server SMTP dei filtri antispam che possono impedire l'invio di email da dispositivi che non siano i classici client di posta per computer. In questo caso può essere necessario sottoscrivere degli abbonamenti gratuiti esterni al vostro provider.

FILTRI IP – E' possibile limitare la possibilità di accesso remoto al NVR tramite il controllo degli indirizzo IP dei PC remoti. Premendo il pulsante Impostazioni è possibile scegliere di creare una Blacklist (elenco degli indirizzi IP a cui non è consentito l'accesso) o una whitelist (elenco dei soli indirizzi IP autorizzati). L'elenco può contenere fino a 35 indirizzi IP. Si raccomanda di non lasciare abilitata questa funzione erroneamente se non si intende utilizzarla in quanto questo potrebbe rendere l'NVR irraggiungibile da client esterni.

Videoregistratori di rete Serie DN

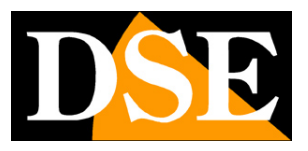

**Pagina**:23

DDNS - Per raggiungere un NVR attraverso una connessione Internet è necessario chiamare l'indirizzo IP che il router ha dal lato WAN (verso la rete Internet). Questo indirizzo viene assegnato dal provider ISP. La cosa migliore è ottenere dal provider un indirizzo IP di tipo statico, ossia che si mantiene immutato nel tempo. Il più delle volte tuttavia si ha a che fare con indirizzi IP variabili che possono cambiare ad ogni connessione. Gli NVR serie DN includono un comodo servizio CLOUD gratuito **www.dddns.org** (vedere manuale di installazione) che permette di aggirare l'ostacolo semplicemente, tuttavia è anche possibile utilizzare in alternativa i seguenti servizi DDNS: **3322.org, dyndns.org, no-ip.com e oray.com**. I DDNS sono servizi disponibili in rete, anche gratuitamente, in cui il provider DDNS fornisce all'utente un nome di un dominio che si potrà digitare sul dispositivo client per raggiungere il proprio NVR. Il provider provvederà a dirigere la chiamata verso il corretto indirizzo IP che l' NVR avrà in quel preciso momento.

Il servizio DDNS, per poter funzionare, ha bisogno che un dispositivo della rete interna invii periodicamente l'indirizzo IP aggiornato al server DDNS. In genere questo compito di aggiornamento viene affidato al router oppure a un PC della rete, tuttavia anche l'NVR stesso è in grado di effettuarlo. Premendo il tasto Impostazioni si inseriscono i parametri relativi a questa funzione di aggiornamento IP DDNS, ossia il provider con cui si è sottoscritto l'abbonamento, il nome del dominio assegnato e le credenziali di accesso.

FTP - - Fra le tante azioni di allarme che gli NVR serie DN sono in grado di eseguire vi è l'invio del video verso un server FTP esterno. Premendo il pulsante Impostazioni è possibile inserire i parametri del server FTP da utilizzare, ossia: indirizzo, porta e credenziali di accesso.

ARSP – Sistema DDNS oggi non più utilizzato.

UPNP – Se si abilita questa opzione il DVR tenterà di mappare da solo le porte del router necessarie all'accesso tramite Internet. Verificare nella configurazione del router di abilitare questo protocollo (se supportato).

3G - E' possibile collegare il NVR a Internet utilizzando una chiavetta 3G per rete cellulare direttamente inserita in una porta USB del NVR. In questa sezione si inseriscono i dati di autenticazione richiesti dal provider.

Contattare l'assistenza tecnica del provider del servizio dati per la corretta compilazione WIFI – E possibile utilizzare l'NVR con connessione wifi collegando a una porta USB dell'NVR una chiavetta wifi con chipset RT3070

#### **DISPLAY**

Questa sezione permette di definire come viene mostrato a schermo il riquadro di visione live delle telecamere

Videoregistratori di rete Serie DN

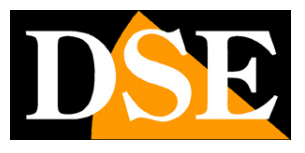

**Pagina**:24

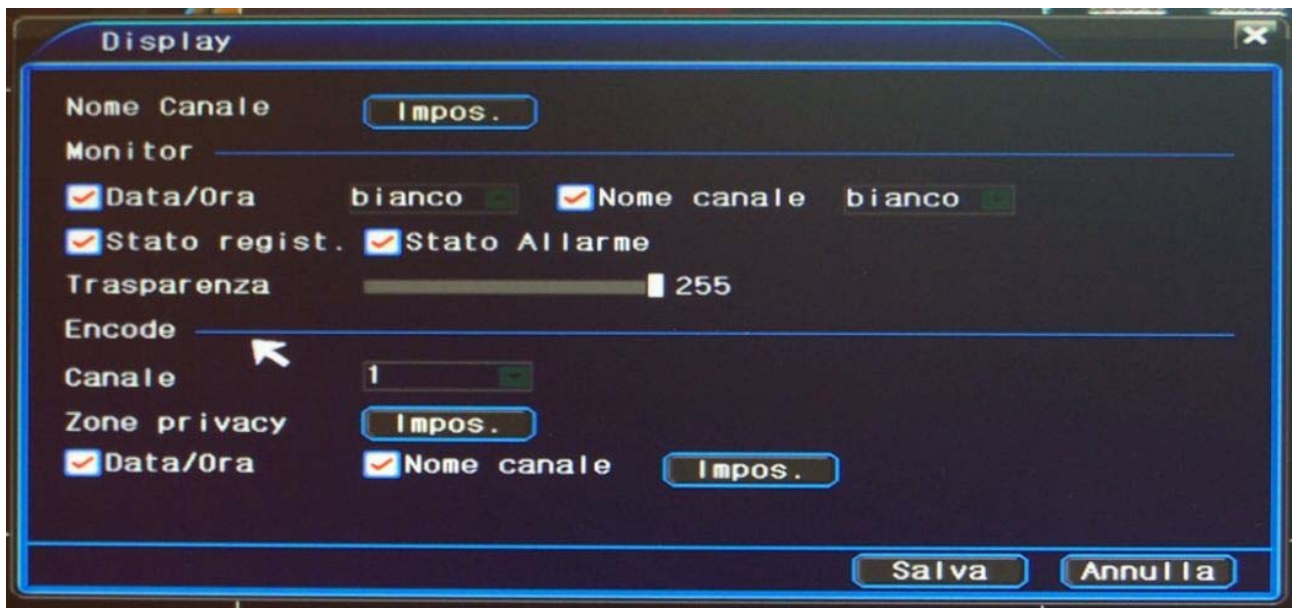

NOME CANALE – Premendo Impostazioni è possibile assegnare un nome personalizzato ad ogni telecamera del NVR

MONITOR - Le opzioni che seguono sono sovrimpressioni che vengono riportate a schermo ma non registrate.

DATA/ORA – Abilita la visualizzazione della data/ora sistema in basso nello schermo del NVR. E' possibile definire il colore della sovrimpressione (bianco/nero/rosso/verde/blu) in modo che risalti in base allo sfondo.

NOME CANALE – Abilita la visualizzazione del nome della telecamera in basso a sinistra nel riquadro di ogni telecamera. E' possibile definire il colore della sovrimpressione (bianco/nero/rosso/verde/blu) in modo che risalti in base allo sfondo.

STATO REGISTRAZIONE – Attiva la visualizzazione del pallino rosso, indice di registrazione in corso, in basso a sinistra nel riquadro di ogni telecamera.

STATO ALLARME - Attiva la visualizzazione dell'icona di allarme in basso a sinistra nel riquadro di ogni telecamera.

TRASPARENZA – E' possibile regolare la trasparenza delle sovrimpressioni da 0 (totalmente trasparente) a 255 (totalmente visibile). Questa regolazione ha effetto su tutte le linee e scritte in sovrimpressione nello schermo del NVR.

ENCODE – Le opzioni che seguono sono sovrimpressioni che vengono riportate sul video registrato, e non sono visibili sul monitor del NVR.

CANALE – Scegliere il canale su cui applicare le impostazioni seguenti nella finestra

ZONE PRIVACY – Premendo il pulsante Impostazioni è possibile mascherare porzioni di immagine

DSE SRL – ITALY – WWW.DSE.EU

Videoregistratori di rete Serie DN

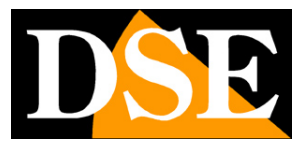

**Pagina**:25

che non si desidera riprendere

DATA/ORA - Abilita la sovrimpressione di data e ora nel riquadro del canale selezionato.

NOME CANALE – Abilita la visualizzazione del nome telecamera

IMPOSTAZIONI – Definire la posizione di queste sovrimpressioni nel riquadro trascinando con il mouse.

### **IMPOSTAZIONI PTZ**

Questa sezione permette di impostare i parametri di comunicazione per controllare telecamere speed dome PTZ.

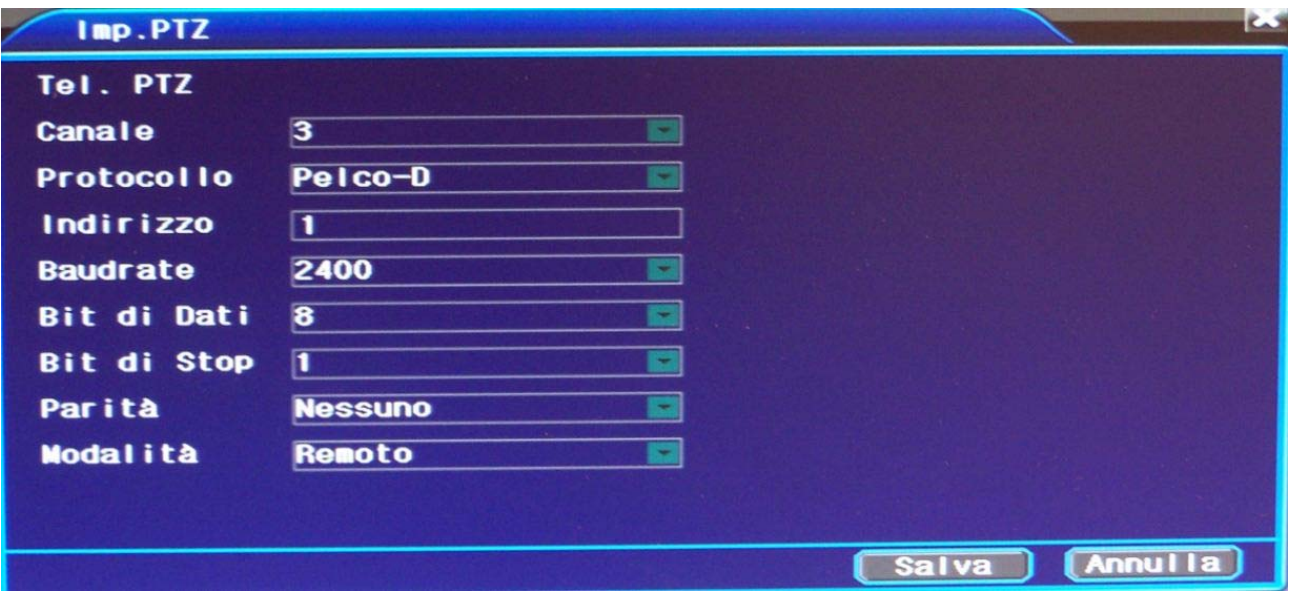

CANALE – Scegliere il canale da impostare dove è collegata la telecamera motorizzata.

MODALITA' – L'ultima casella in questa finestra è la più importante. Se il canale contiene una telecamera IP motorizzata dovrete impostare questa opzione su REMOTO. In questo modo il comando dei movimenti della telecamera sarà effettuato tramite il protocollo onvif e non vi sarà bisogno di impostare nessun altro parametro. Se invece state controllando un dispositivo non IP collegato alla porta seriale RS485 del NVR, allora dovete impostare la modalità LOCALE e settare tutti gli altri parametri di comunicazione.

PROTOCOLLO/INDIRIZZO/BAUDRATE/BITDATI-STOP/PARITA' – Queste impostazioni vanno solo utilizzate se il dispositivo PTZ è collegato alla porta seriale RS485 e la modalità è stata impostata come LOCALE. Consultare il manuale dell'unità PTZ per impostarli in modo coerente.

### **TELECAMERE IP**

Questa finestra permette di configurare ed organizzare i canali del NVR collegandoli alla telecamere IP del sistema. L'utilizzo di questa sezione è descritto nel manuale di installazione.

Videoregistratori di rete Serie DN

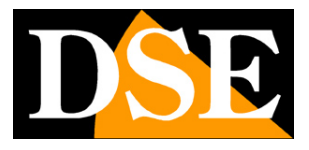

**Pagina**:26

### **CICLICO**

Questa sezione permette impostare i settaggi della scansione ciclica. Come scansione ciclica si intende la visualizzazione in sequenza a pieno schermo di più telecamere mostrate a rotazione. E' anche possibile avviare una scansione ciclica in seguito ad un allarme

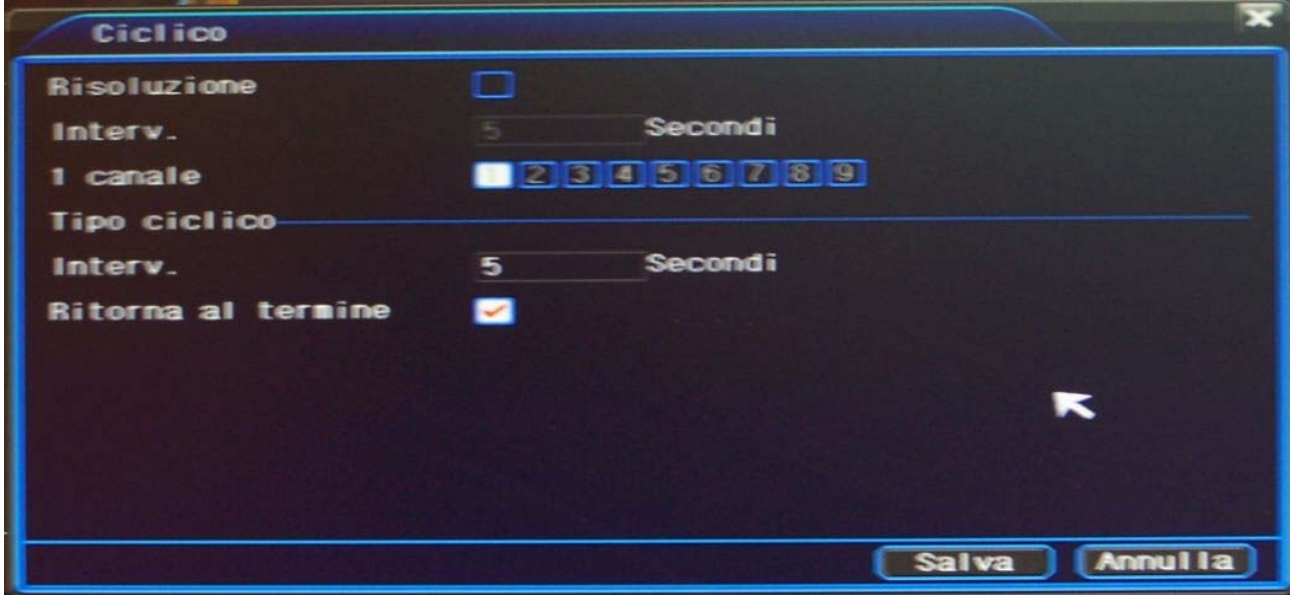

RISOLUZIONE – Abilita la visualizzazione delle telecamere a scansione ciclica

INTERVALLO – Definisce quanti secondi attendere fra una telecamera e la seguente durante la scansione

CANALE – Definisce quali canali fanno parte della scansione ciclica

TIPO CICLICO ALLARME – I seguenti parametri si riferiscono specificatamente alla sola scansione ciclica che è possibile avviare in seguito a un allarme (vedere sezione allarmi).

INTERVALLO - Definisce quanti secondi attendere fra una telecamera e la seguente nella scansione generata in seguito ad un allarme

RITORNA AL TERMINE – Definisce se al termina della scansione di allarme deve ritornare la modalità di visione precedente l'allarme. Con opzione disabilitata resterà a pieno schermo la telecamera che ha generato l'allarme.

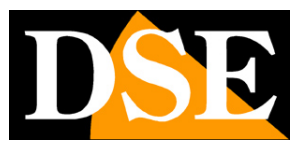

**Pagina**:27

## **Opzioni di allarme**

In questo capitolo del manuale si descrive come configurare le opzioni che riguardano la gestione degli allarmi del NVR.

Per accedere al controllo di queste funzioni aprire il menu OSD agendo sul pulsante nella barra strumenti o scegliendo MENU OSD dal menu contestuale (tasto destro del mouse).

Dopo avere effettuato il log-in come già descritto si aprirà la seguente finestra:

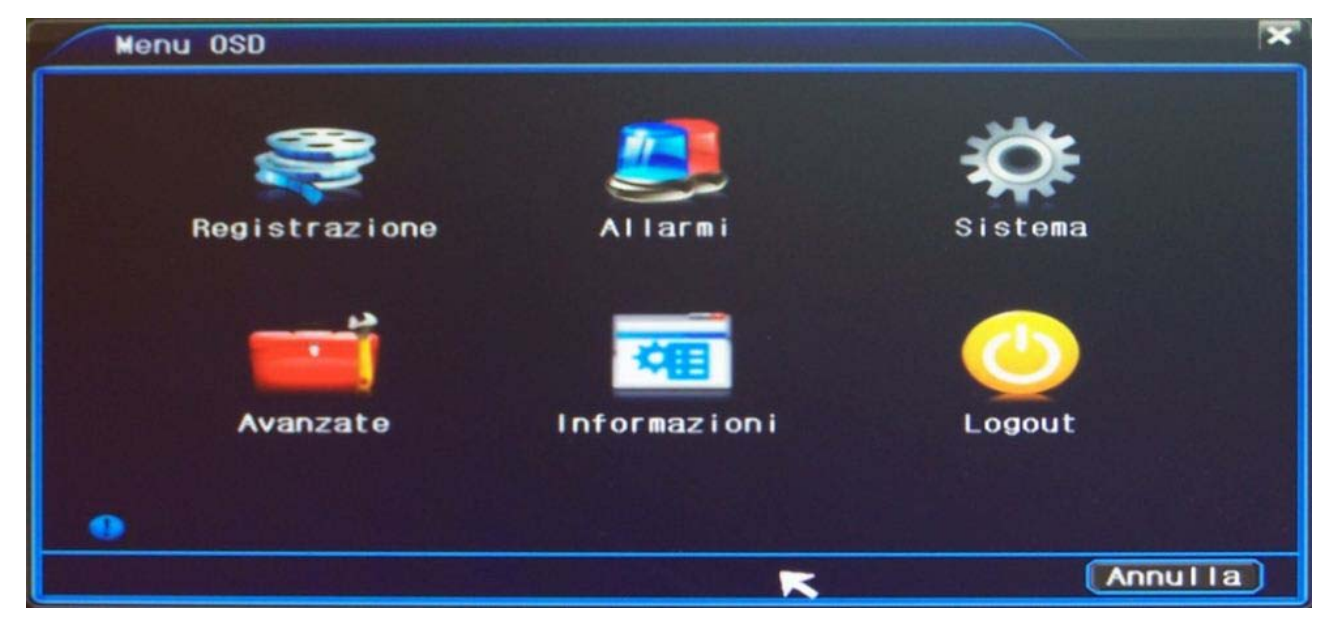

Premere l'icona ALLARMI. Le opzioni di allarme sono divise nelle seguenti categorie:

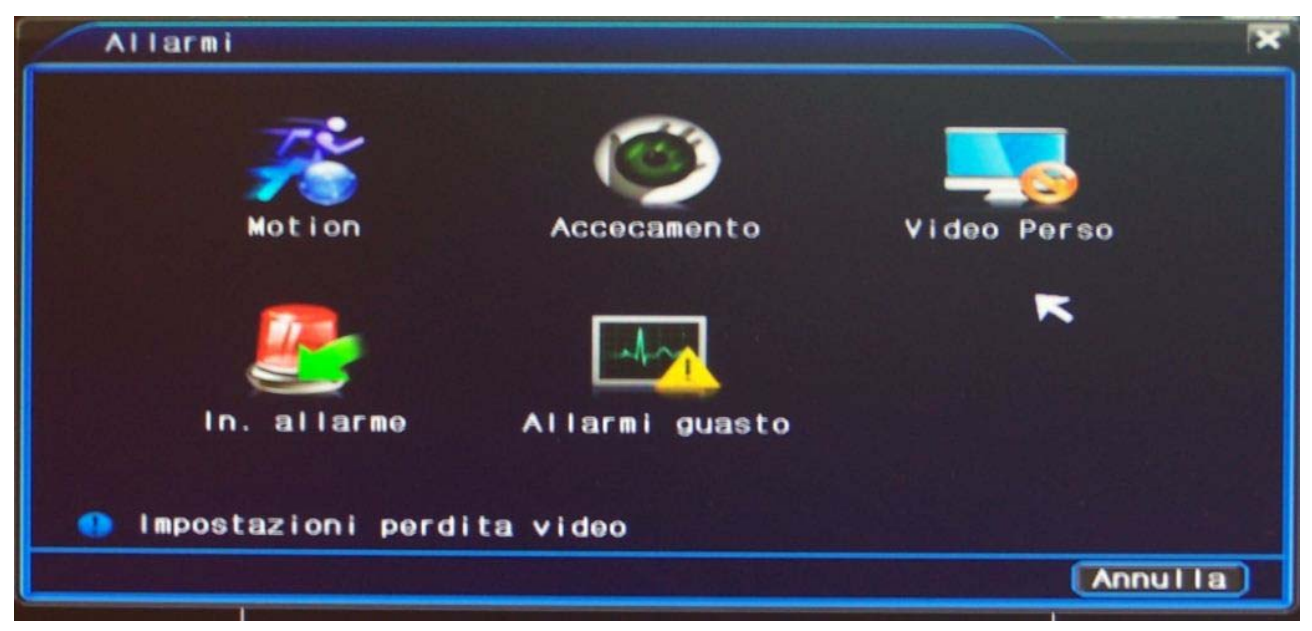

Videoregistratori di rete Serie DN

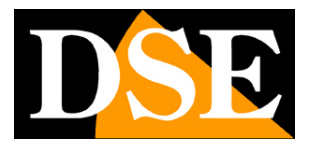

**Pagina**:28

#### **MOTION**

Gli NVR serie DN sono in grado di generare allarmi in caso un'intrusione generi una modifica dell'immagine ripresa d auna telecamera. Questa funzione è nota come rilevazione del movimento o motion detection. Questa finestra permette di configurare i parametri della rilevazione motion

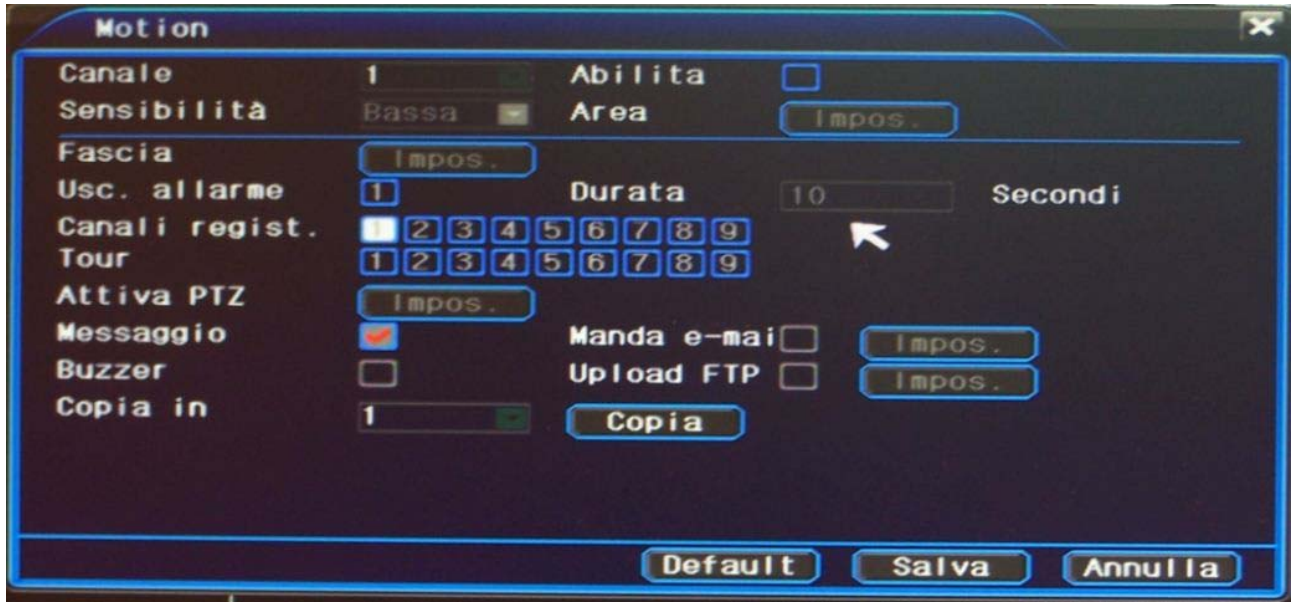

CANALE – Scegliere il canale da configurare

ABILITA – Attiva sul canale la rilevazione del movimento

SENSIBILITA' – Regola la velocità di risposta della rilevazione

AREA – Definire con il mouse l'area che si vuole considerare nella rilevazione del movimento. I riquadri grigi non saranno considerati nella rilevazione. Premere con il tasto destro per confermare

FASCIA – Definire in quali orari della settimana dovrà essere attiva la rilevazione motion. Di fabbrica tutti i riquadri sono grigi che significa rilevazione abilitata. Cancellare con il mouse i riquadri dove non si ritiene di dover rilevare il movimento.

USCITA DI ALLARME – E' possibile associare alla rilevazione l'uscita do allarme posteriore per comandare dispositivi esterni.

CANALI REGISTRAZIONE – Definisce quali canai registrare in seguito all'allarme motion di quel canale.

TOUR – E' possibile in caso di allarme motion avviare la scansione ciclica fra alcune telecamera che si possono precisare in questa griglia. Si può utilizzare questa funzione anche selezionando una sola telecamera che sarà portata a pieno schermo in caso di allarme. La modalità di scansione si imposta nelle opzioni di sistema come visto in precedenza.

ATTIVA PTZ - E' possibile in caso di allarme motion attivare un movimento automatico di una o più

DSE SRL – ITALY – WWW.DSE.EU

Videoregistratori di rete Serie DN

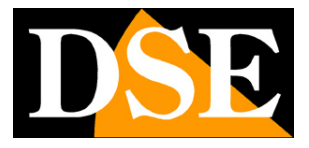

**Pagina**:29

telecamere speed dome collegate al NVR (preset o tour)

MESSAGGIO – Attiva la visualizzazione dell'icona di allarme nel riquadro in caso di allarme MANDA EMAIL – Invia un email di allarme in seguito alla rilevazione motion. Le impostazioni email si trovano nelle impostazioni di sistema come già descritto e sono anche accessibili con il pulsante Impostazioni

BUZZER – Abilita l'attivazione del buzzer interno del NVR in caso di rilevazione

UPLOAD FTP - Invia un filmato di allarme in seguito alla rilevazione motion verso un server FTP. Le impostazioni FTP si trovano nelle impostazioni di sistema come già descritto e sono anche accessibili con il pulsante Impostazioni

COPIA IN – Copia le impostazioni del canale programmato su uno o più altri canali.

#### **ACCECAMENTO**

La funzione è in fase di sviluppo e non è al momento disponibile

#### **VIDEO PERSO**

Gli NVR serie DN sono in grado di generare allarmi nell'eventualità che il segnale video di una telecamera cessi di pervenire al NVR.

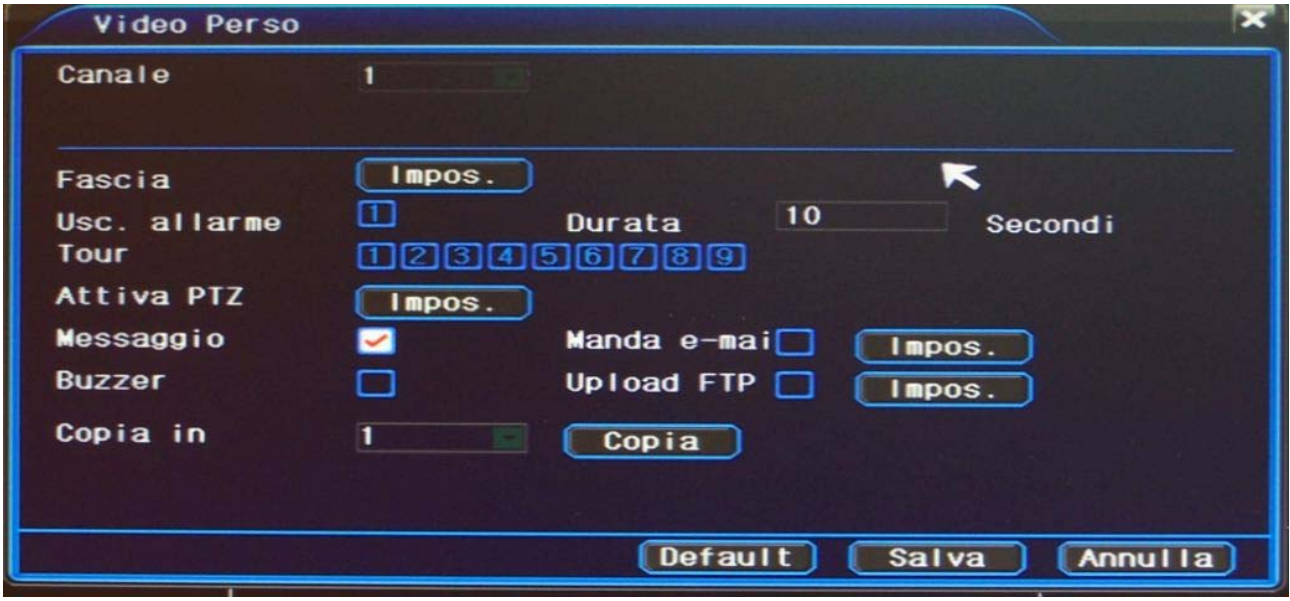

Le azioni di allarme che si possono impostare per il video perso sono le stesse già viste per l'allarme motion ad eccezione della registrazione.

#### **INGRESSI ALLARME**

Gli NVR serie DN sono in grado di generare allarmi in seguito all'attivazione di un ingresso di allarme posteriore

Videoregistratori di rete Serie DN

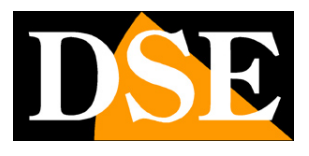

**Pagina**:30

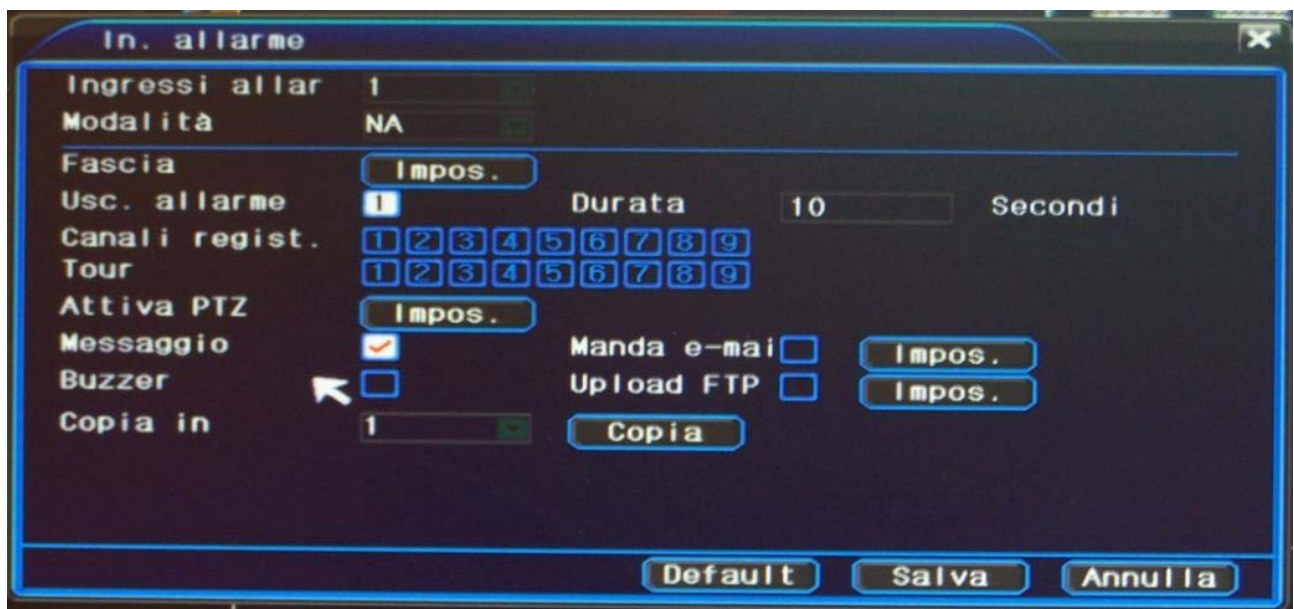

INGRESSI ALLARME – Selezionare l'ingresso da programmare (1,2,3,4,tutti)

MODALITA' – Definisce il modo di funzionamento dell'ingresso di allarme NA (normalmente aperto) o NC (normalmente chiuso). Ad esempio un ingresso programmato come NA genererà allarme nel momento in cui il circuito collegato ai suoi morsetti verrà chiuso.

AZIONI DI ALLARME - Le azioni di allarme che si possono impostare sono le stesse già viste per l'allarme motion.

### **ALLARMI GUASTO**

Gli NVR serie DN sono in grado di generare allarmi in seguito ad anomalie tecniche

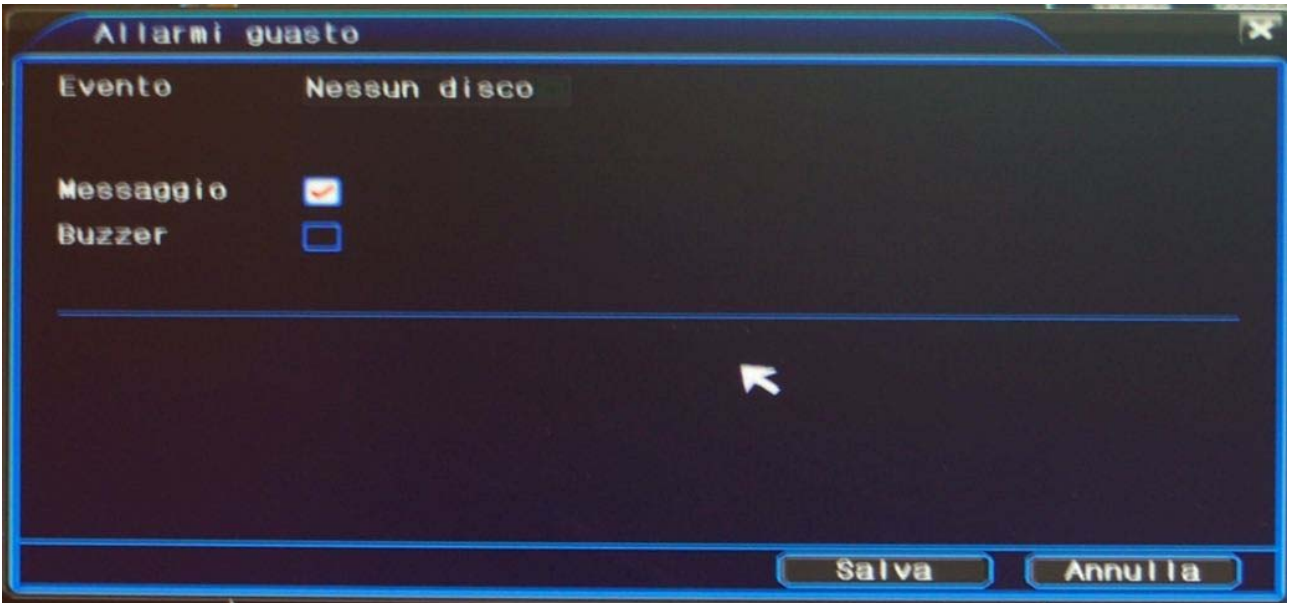

E' possibile generare delle segnalazioni in caso di mancanza disco, errore di scrittura su disco e

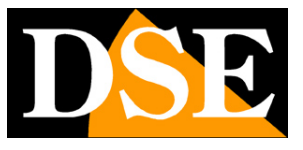

**Pagina**:31

esaurimento spazio su disco. Si possono abilitare l'azionamento del buzzer (BUZZER) e l'indicazione a schermo (MESSAGGIO).

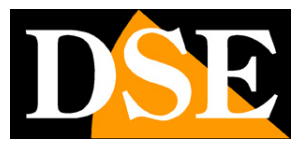

**Pagina**:32

## **Opzioni avanzate**

In questo capitolo del manuale si descrive come configurare le opzioni avanzate che riguardano la gestione più evoluta del NVR.

Per accedere al controllo di queste funzioni aprire il menu OSD agendo sul pulsante nella barra strumenti o scegliendo MENU OSD dal menu contestuale (tasto destro del mouse).

Dopo avere effettuato il log-in come già descritto si aprirà la seguente finestra:

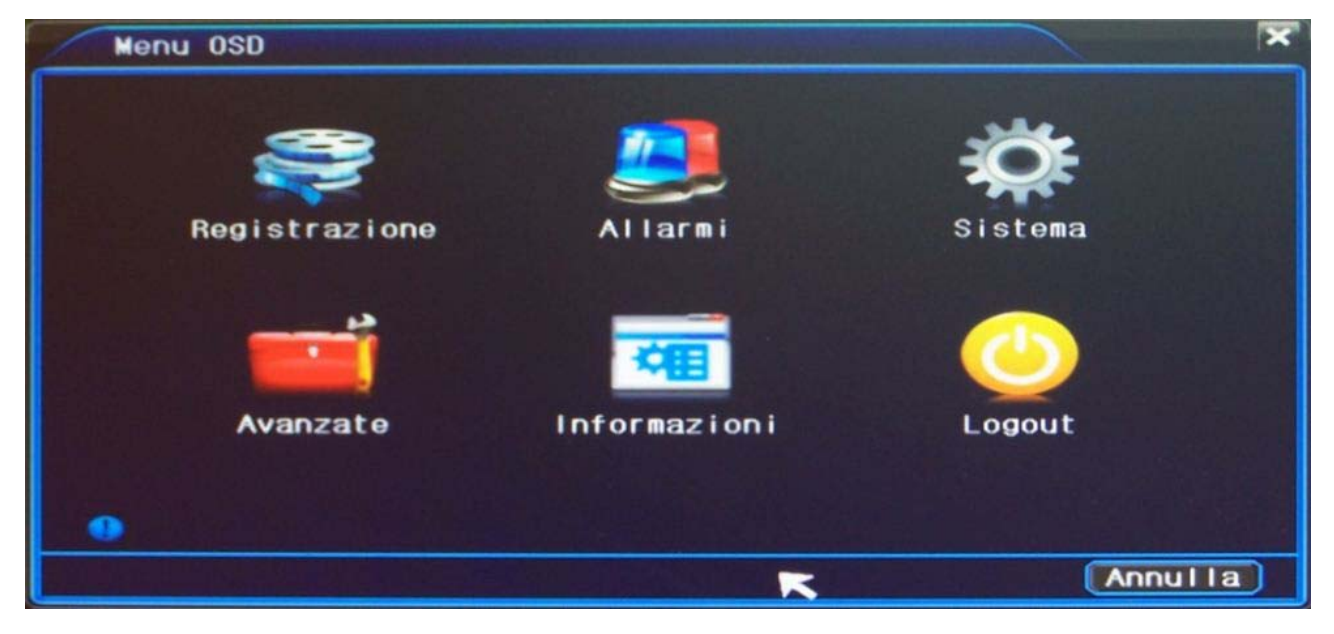

Premere l'icona AVANZATE. Le opzioni avanzate sono divise nelle seguenti categorie:

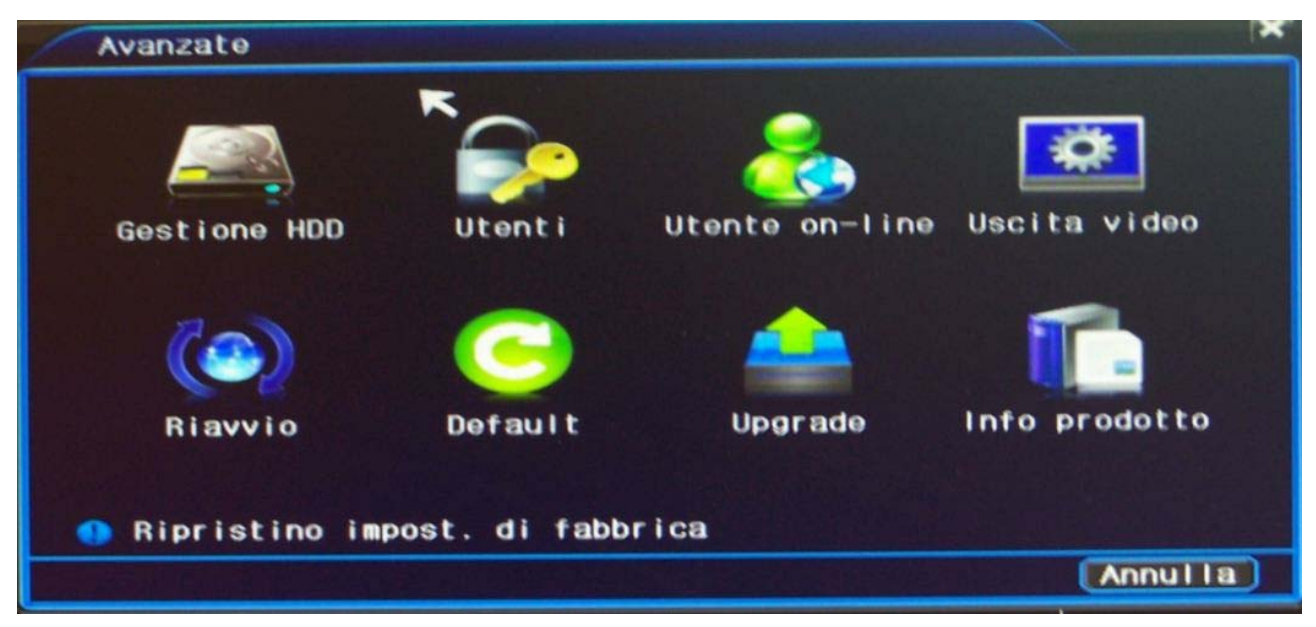

Videoregistratori di rete Serie DN

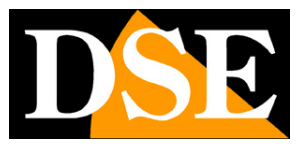

**Pagina**:33

### **GESTIONE HDD**

Gli NVR archiviano le registrazioni su Hard Disk di tipo SATA da inserire all'interno come spiegato nel manuale di installazione.

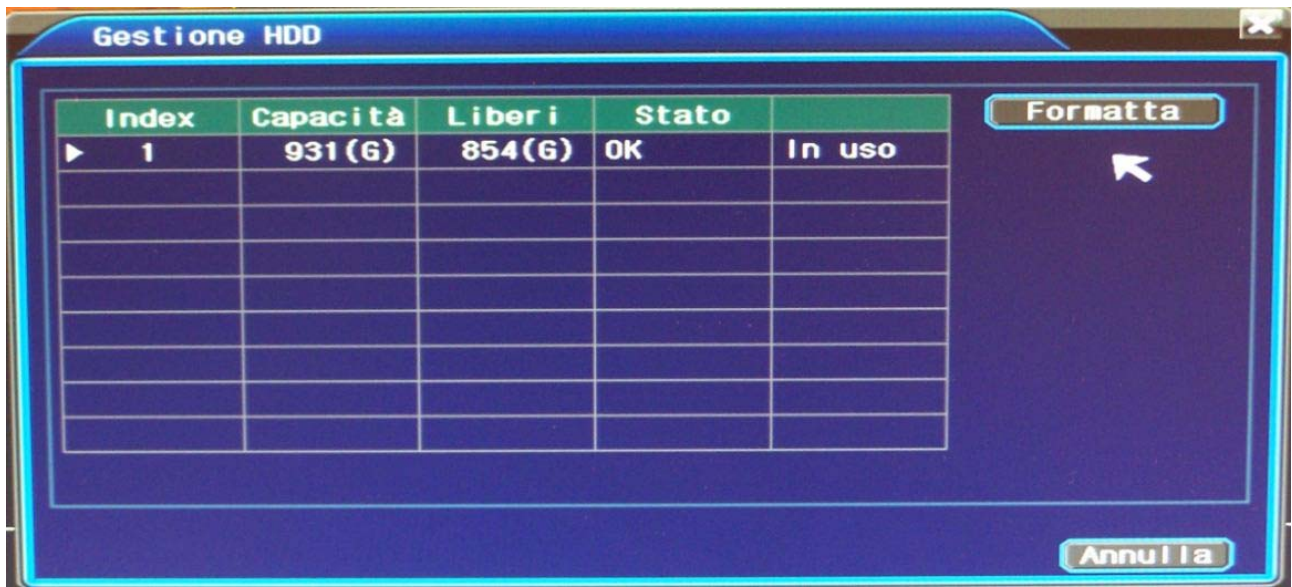

In questa finestra trovate elencati gli hard disk inseriti nel NVR e potete effettuare la formattazione fisica premendo il pulsante FORMATTA. Se l'hard disk che avete inserito nel NVR non risultasse elencato nella tabella verificatene il cablaggio e il funzionamento.

L'operazione di formattazione del disco è essenziale perché l'NVR possa correttamente registrare.

#### **UTENTI**

L'accesso alla configurazione dell' NVR è protetto da password. In questa sezione è possibile gestire gli utenti del sistema

Videoregistratori di rete Serie DN

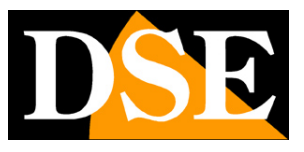

**Pagina**:34

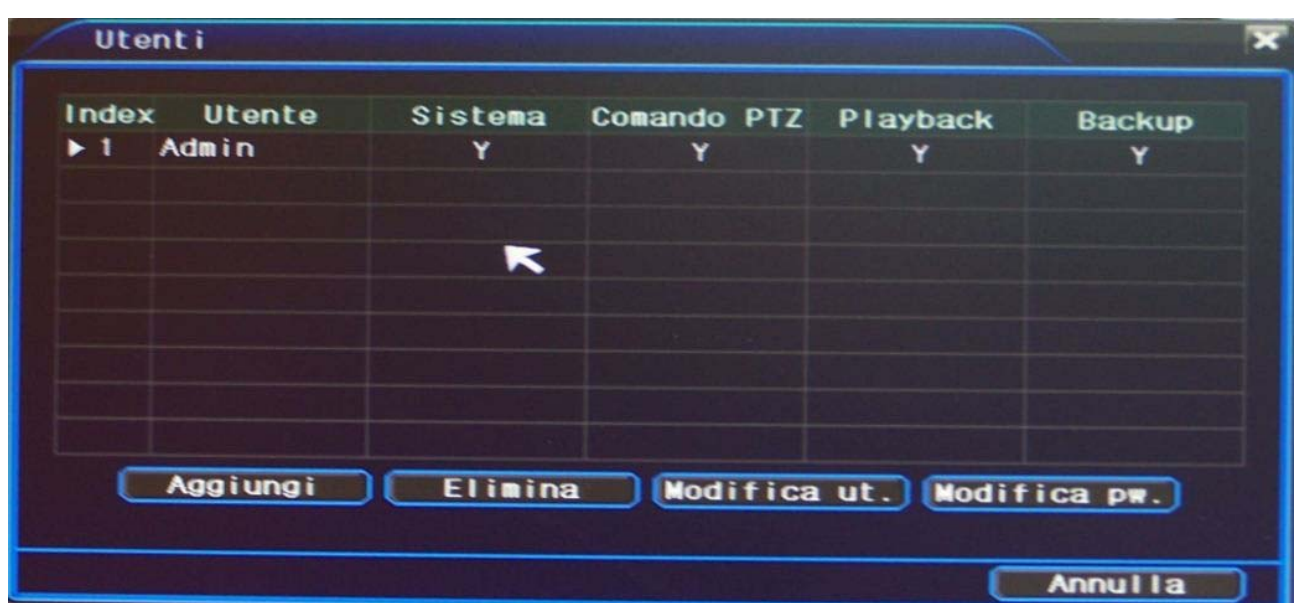

Troverete già elencato in tabella l'utente di fabbrica (user admin senza password). E' possibile modificare la password dell'utente admin con il pulsante MODIFICA PW.. E' possibile aggiungere nuovi utenti con il pulsante AGGIUNGI

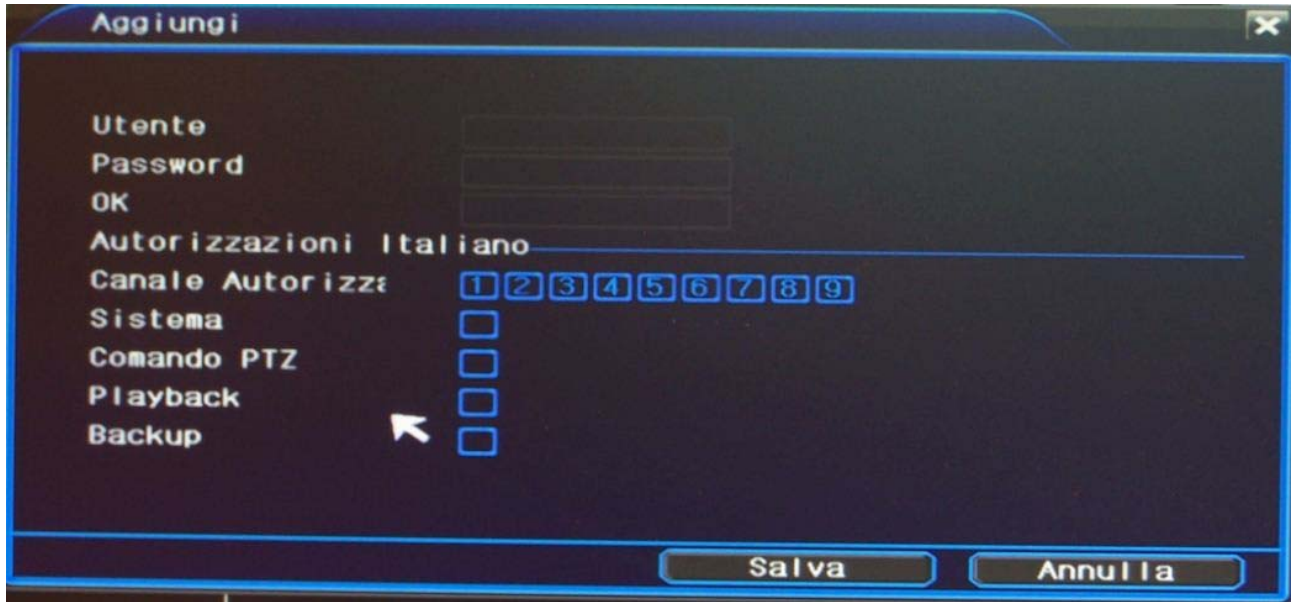

UTENTE – Definire il nome utente

PASSWORD – Inserire la password assegnata all'utente

OK – Reinserire la password per conferma

CANALE AUTORIZZATO – Selezionare quali canali sono accessibili all'utente

SISTEMA – Definire se l'utente ha accesso alla configurazione del NVR

COMANDO PTZ – Definire se l'utente può comandare telecamere speed dome

PLAYBACK – Definire se l'utente può rivedere i filmati registrati

DSE SRL – ITALY – WWW.DSE.EU

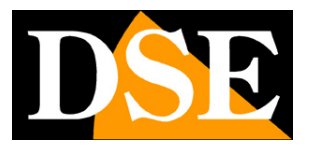

**Pagina**:35

BACKUP – Definire se l'utente può esportare i filmati registrati

### **UTENTE ON-LINE**

Questa tabella mostra eventuali utenti in collegamento remoto con l'NVR

![](_page_34_Picture_45.jpeg)

### **USCITA VIDEO**

Questa finestra permette di regolare le dimensioni dell'uscita video analogica per adeguarla perfettamente allo schermo.

![](_page_34_Picture_46.jpeg)

#### **RIAVVIO**

Videoregistratori di rete Serie DN

![](_page_35_Picture_2.jpeg)

**Pagina**:36

![](_page_35_Picture_51.jpeg)

Questa finestra permette di programmare il riavvio automatico del NVR

E' possibile impostare la cadenza giornaliera o settimanale e l'ora del riavvio.

#### **DEFAULT**

Questa finestra permette di ripristinare i parametri di fabbrica se si è insoddisfatti della configurazione che si è effettuato e si sono ottenuti comportamenti non desiderati dell'apparecchio.

#### **UPGRADE**

Questa finestra serve per aggiornare il firmware del NVR. Occorre ottenere il file di aggiornamento da DSE e copiarlo all'interno di una chiavetta USB da inserire in una porta del NVR

Videoregistratori di rete Serie DN

![](_page_36_Picture_2.jpeg)

**Pagina**:37

![](_page_36_Picture_42.jpeg)

UNITA' DI MEMORIA – Disponibile solo USB

FILE UPGRADE - Se il file di aggiornamento è valido verrà indicato indicato in questa casella SVUOTA – Riavvia la ricerca del file di aggiornamento

UPGRADE – Avvia l'aggiornamento.

### **INFO PRODOTTO**

Questa finestra riepiloga la dotazione di canali video, ingressi e uscite di allarme del NVR.

![](_page_37_Picture_2.jpeg)

**Pagina**:38

## **Memoria eventi e informazioni**

Per accedere alle informazioni sul NVR aprire il menu OSD agendo sul pulsante nella barra strumenti o scegliendo MENU OSD dal menu contestuale (tasto destro del mouse). Dopo avere effettuato il log-in come già descritto si aprirà la seguente finestra:

![](_page_37_Picture_6.jpeg)

Premere l'icona INFORMAZIONI.

![](_page_37_Picture_8.jpeg)

### **LOG**

Il pulsante log permettere di leggere la memoria eventi del NVR

Videoregistratori di rete Serie DN

![](_page_38_Picture_2.jpeg)

**Pagina**:39

![](_page_38_Picture_41.jpeg)

MODALITA' – Definire la tipologia di evento da ricercare (tutti, sistema, evento, errore)

INIZIO FINE – Definire il periodo di tempo in cui effettuare la ricerca

CERCA – Mostra gli eventi corrispondenti ai criteri di ricerca

### **VERSIONE**

Mostra la dotazione dell'NVR (ingressi video e I/O), La versione di firmware e il numero di serie del NVR

![](_page_39_Picture_2.jpeg)

![](_page_39_Picture_3.jpeg)

# **LOGOUT**

Il meno OSD comprende anche un pulsante di logout per uscire dal sistema.

![](_page_39_Picture_6.jpeg)

### Premere l'icona LOGOUT

![](_page_39_Picture_58.jpeg)

DEAFAUL RIAVVIO – Questo pulsante riavvia il dispositivo e ripristina le impostazioni di fabbrica LOGOUT – Questo pulsante esce dal menu OSD effettuando il logout dell'utente. Per riaccedere al menu occorrerà inserire nuovamente le credenziali.

SPEGNI – Questo pulsante spegne l'NVR. Si consiglia sempre di spegnere il DVR con questo comando senza interrompere l'alimentazione in modo da evitare errori di scrittura sul disco.

Videoregistratori di rete Serie DN

![](_page_40_Picture_2.jpeg)

**Pagina**:41

RIAVVIO – Riavvia l'NVR